# 本書の読み方

- A ハードウェア構成シート 本サーバにおけるハードウェアの構成を記録しておきます。
- B BIOS セットアップユーティリティ設定シート 本サーバにおけるBIOS セットアップユーティリティの設定値を記録しておきます。
- C リモートマネジメントコントローラのWeb インターフェース設定シート リモートマネジメントコントローラにおけるWeb インターフェースの設定値を記録しておきます。
- D ディスクアレイ構成 設計シート ディスクアレイ構成(RAID構成)における、ディスクグループ(またはフィジカルパック)とロジカル ドライブの定義内容を記録しておきます。
- E デザインシート ソフトウェアの設定を記録しておきます。
- F 障害連絡シート 障害が発生した場合にサーバの状態を記入しておくシートです。

## 製品の呼び方

本文中の製品名称を、次のように略して表記します。

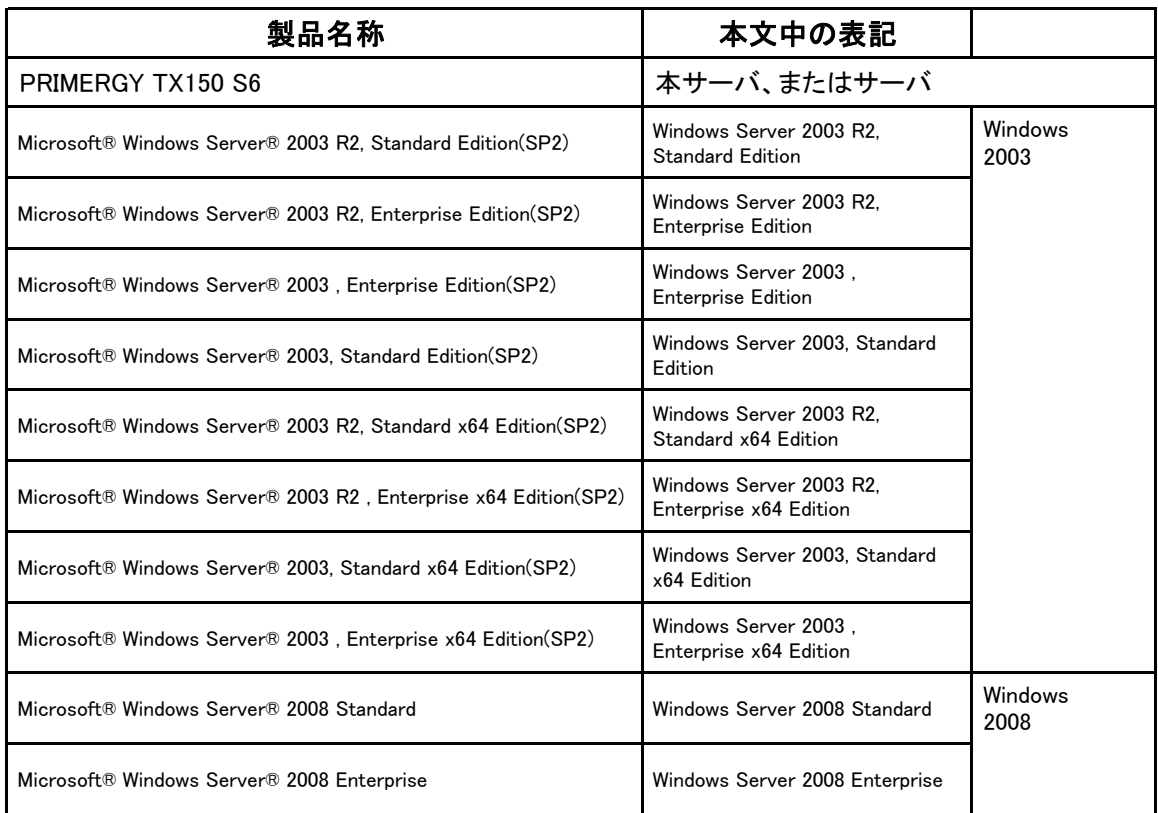

## ■商標

Microsoft、Windows、Windows Server は、米国Microsoft Corporation の米国およびその他の国における登録 商標または商標です。

インテル、Xeon、Pentium、Celeron、Core 2 Duo は、アメリカ合衆国およびその他の国におけるIntel Corporation またはその子会社の商標または登録商標です。

その他の各製品名は、各社の商標、または登録商標です。 その他の各製品は、各社の著作物です。

Copyright FUJITSU LIMITED 2009

# 目 次

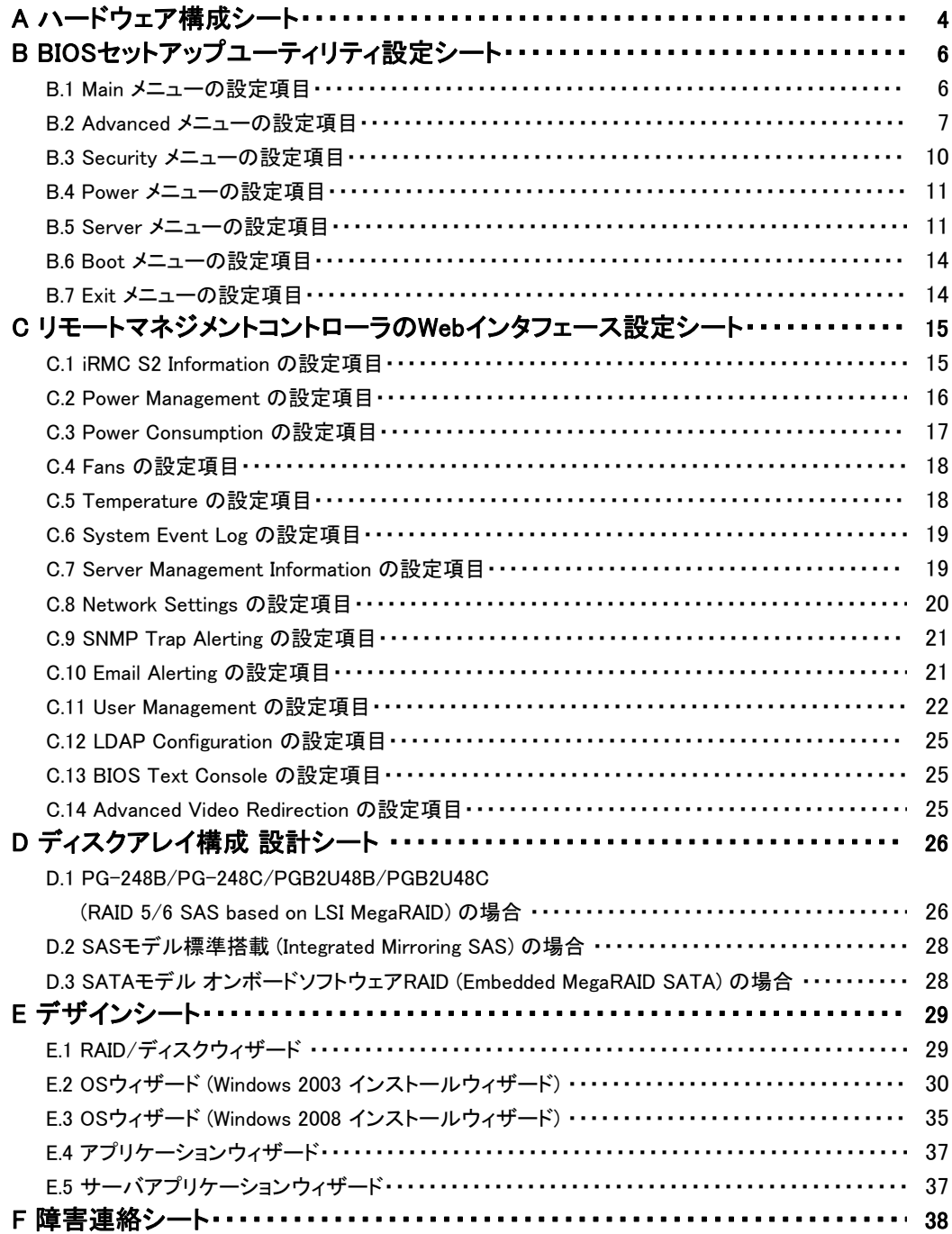

# <span id="page-3-0"></span>A ハードウェア構成シート

本サーバにおけるハードウェアの構成を記録しておきます。 選択構成箇所については、選択した構成の()内に レ を付けておきます。

### ■**3.5**インチ内蔵オプション **(**ベイは下から**1,2,3,4)**

### ●**SAS**モデル

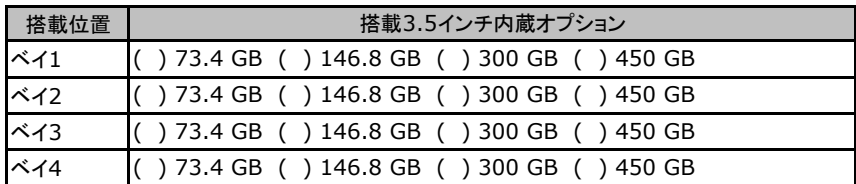

### ●**SATA**モデル

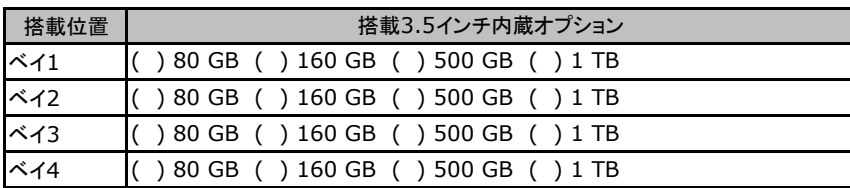

### ■5インチ内蔵オプション (ベイは下から1,2,3)

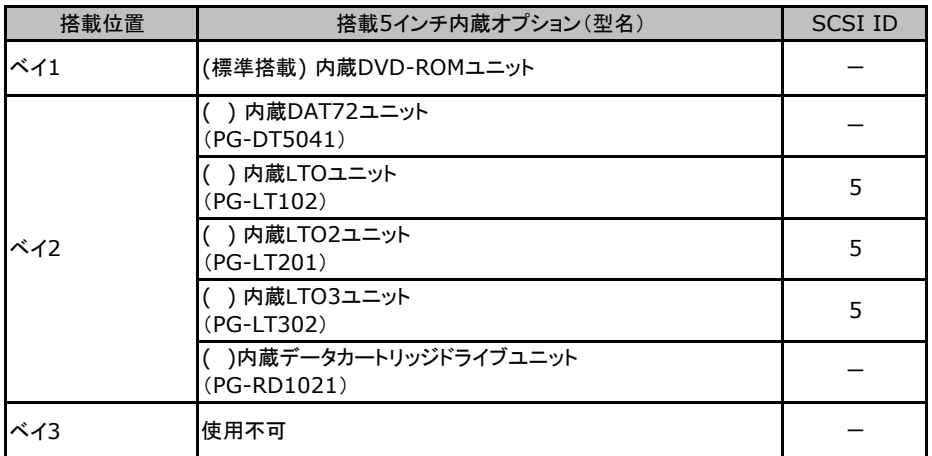

### ■**RAM**モジュール

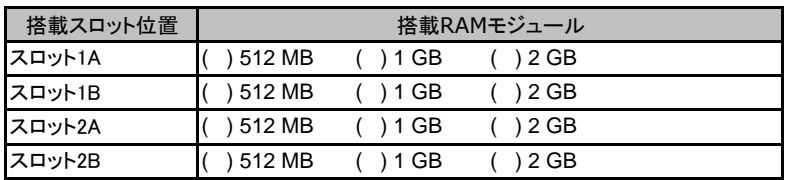

## ■**CPU**

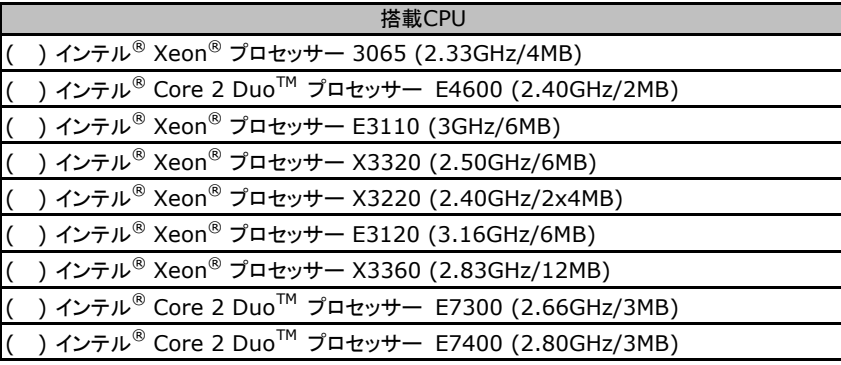

## ■**PCI**カード

### ●**SAS**モデル

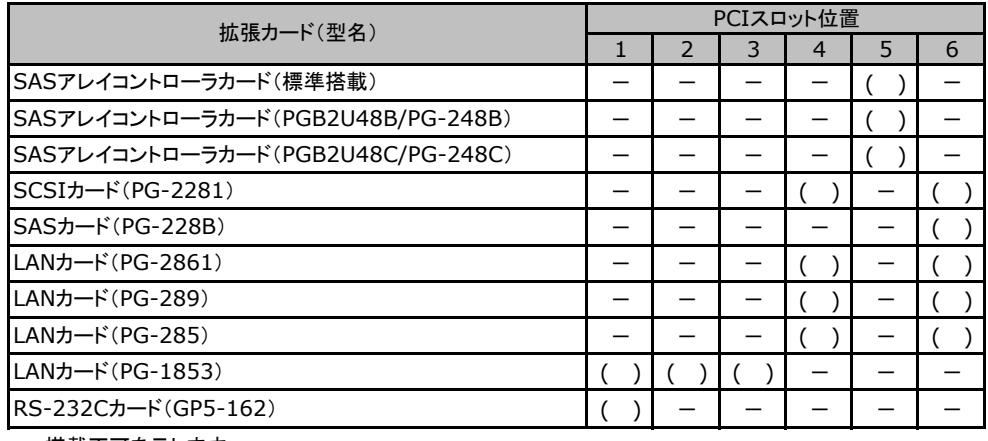

ー:搭載不可を示します。

## ●**SATA**モデル

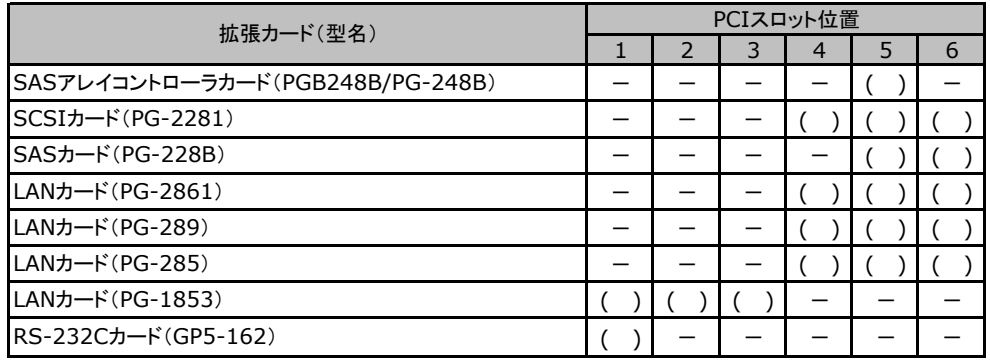

一:搭載不可を示します。

# <span id="page-5-0"></span>B BIOSセットアップユーティリティ設定シート

本サーバにおけるBIOS セットアップユーティリティの設定値を記録しておきます。ご購入時の 設定値から設定を変更していない場合は、「()ご購入時設定を変更していない」にレ を付 けてください。設定を変更した場合は、「設定値」欄の()内にレを付けてください。(ただし、 「ご購入時設定」欄に網掛けしてある項目については、変更禁止です)

## **PRONT**

▶BIOS セットアップユーティリティは以下の方法で起動します。 POST 中、画面に下記メッセージが表示されている間に、【F2】キーを押してください。 POST 終了後、BIOS セットアップユーティリティのMain メニューが表示されます。

<F2> BIOS Setup/ <F12> Boot Menu

BIOS セットアップユーティリティを起動する前にシステムが起動してしまった場合は、 【Ctrl】+【Alt】+【Del】キーを押して、システムを再起動してください。

## B**.**1 **Main** メニューの設定項目

#### ( ) ご購入時設定を変更していない

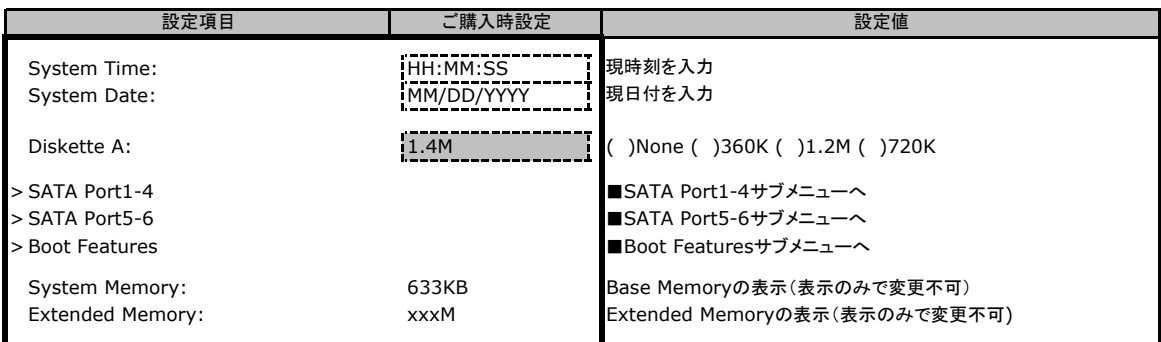

### ■**SATA Port1-4**サブメニュー

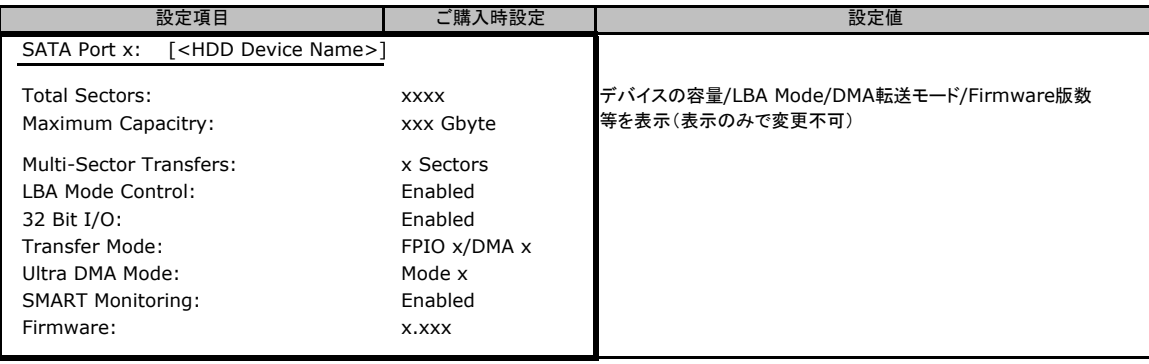

## <span id="page-6-0"></span>■**SATA Port 5-6**サブメニュー

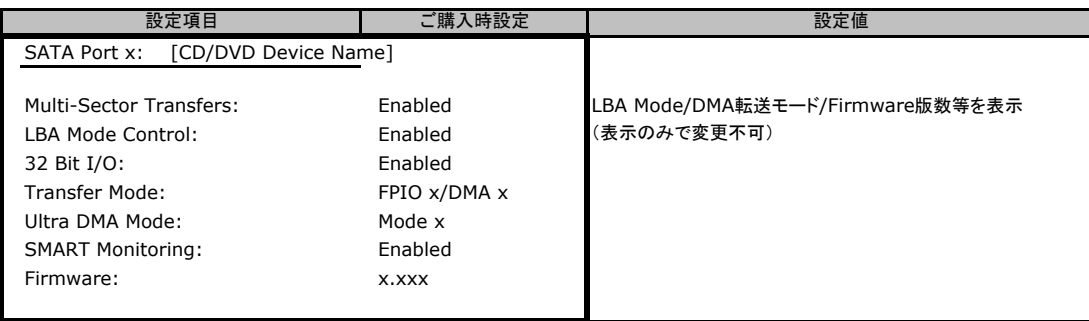

## ■**Boot Features**サブメニュー

( ) ご購入時設定を変更していない

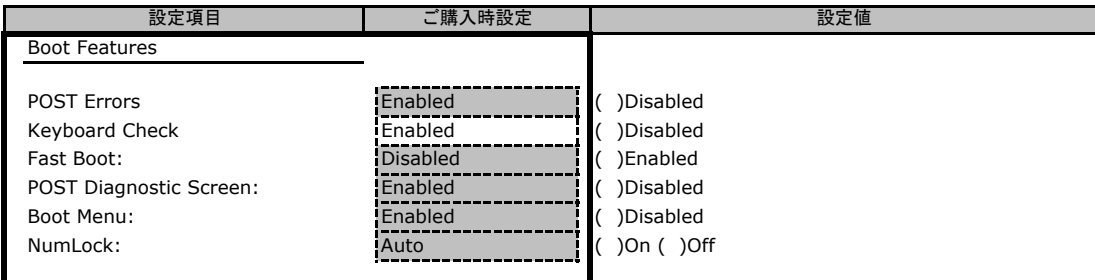

# B**.**2 **Advanced**メニューの設定項目

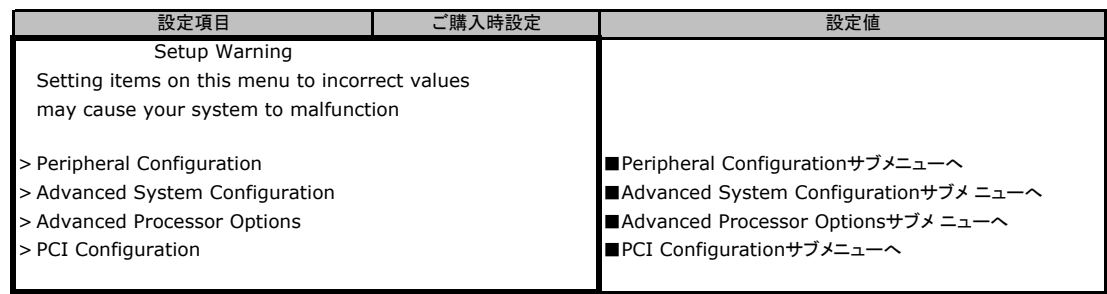

## ■**Peripheral Configuration**サブメニュー

( ) ご購入時設定を変更していない

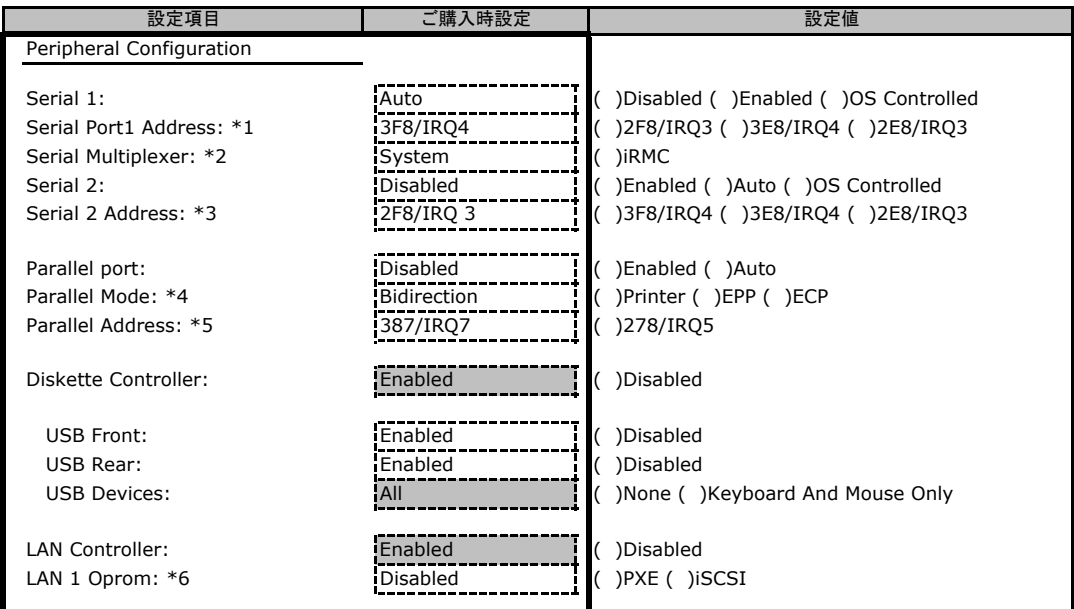

\*1:Serial 1がEnabledのとき表示されます。

\*2:Serial Multiplexerを"iRMC"に設定する場合は、Serial1を"Disabled"に変更する必要があります。 Serial Multiplexerを"System"に設定する場合で、Server>Console Redirection>Console RedirectionをEnabled 及びPortをSerial 1に設定する場合、Serial 1にモデムなどを接続できません。

\*3:Serial 2がEnabledのとき表示されます。

\*4:ParallelがEnabled,Autoのとき表示されます。

\*5:ParallelがEnabledのとき表示されます。

\*6:LAN ControllerがEnabledのとき表示されます。

### ■**Advanced System Configuration**サブメニュー

#### ( ) ご購入時設定を変更していない

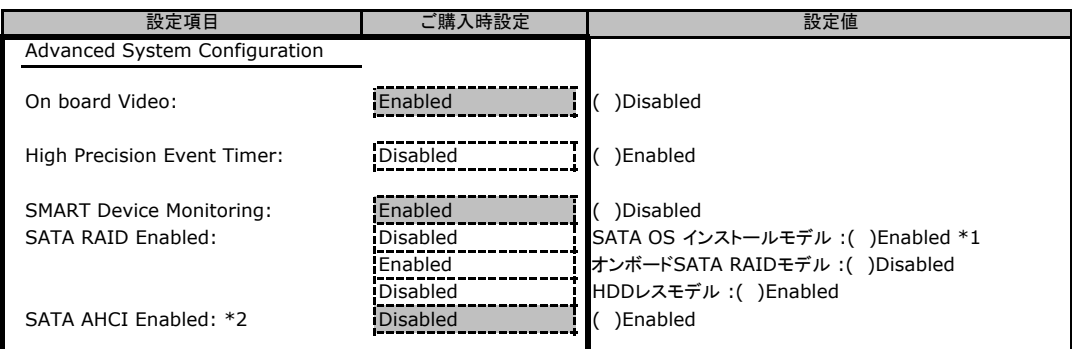

\*1:Load Default時には、ご購入時設定にかかわらず、Enabledになります。

\*2:SATA RAID EnableがDisabledのときのみ操作可能です。また、SATA RAID EnableがEnabledの場合はEnabledで表示 されます。

## ■**Advanced Processor Configuration**サブメニュー

### ( ) ご購入時設定を変更していない

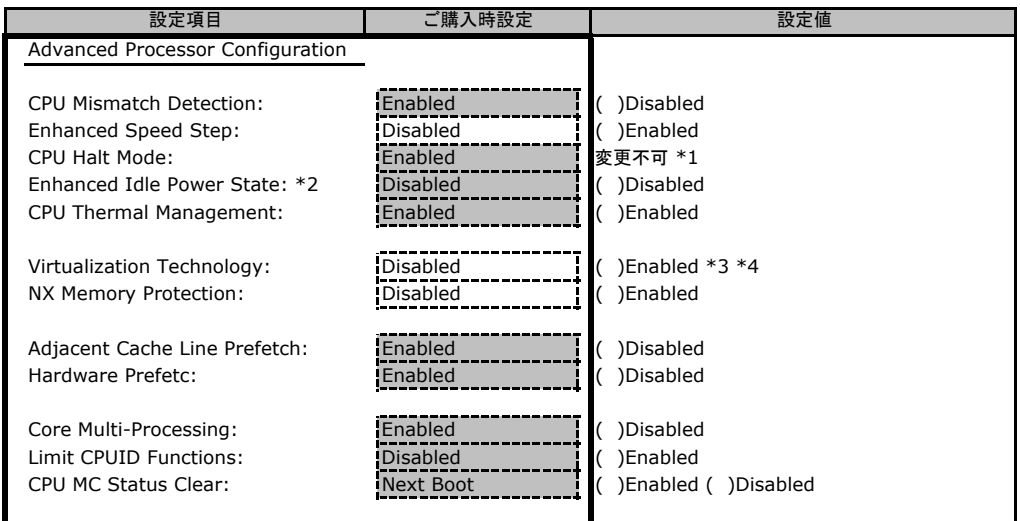

\*1:Load Defaultを実施直後は表示されず、次回リブート後のBIOS Setup時に表示されます。

\*2:Xeon 3065/X3320/E3110/E3120/X3360/ Core2Duo E4600/E7400搭載時に表示されます。

\*3:Core2Duo E4600搭載時は表示されません。

\*4:Core2Duo E7400の場合、表示されていても未サポート(Disabled)となります。

## ■**PCI Configuration**サブメニュー

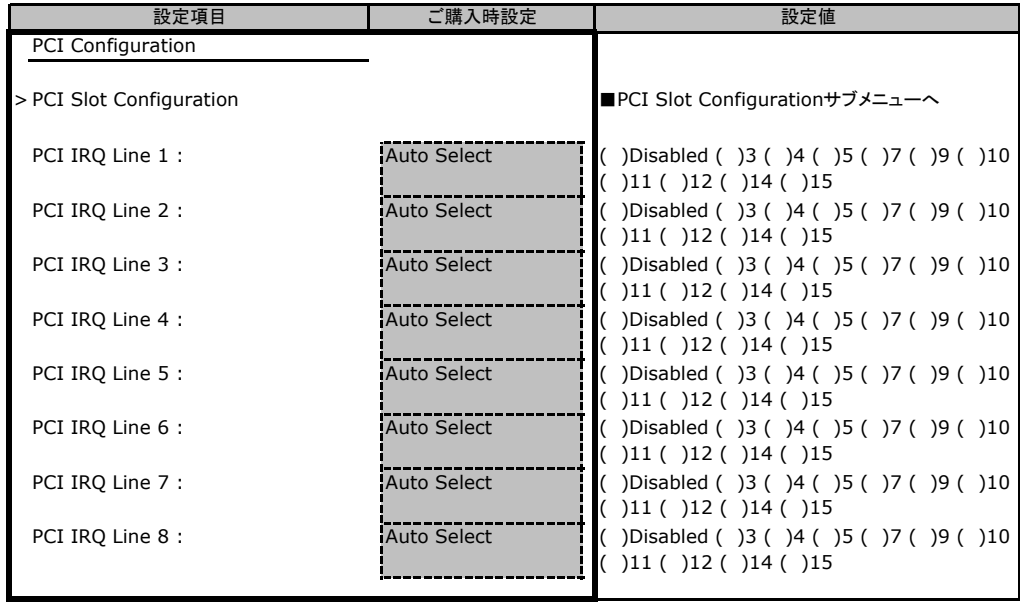

## <span id="page-9-0"></span>■**PCI SLOTS Configuration**サブメニュー

#### ( ) ご購入時設定を変更していない

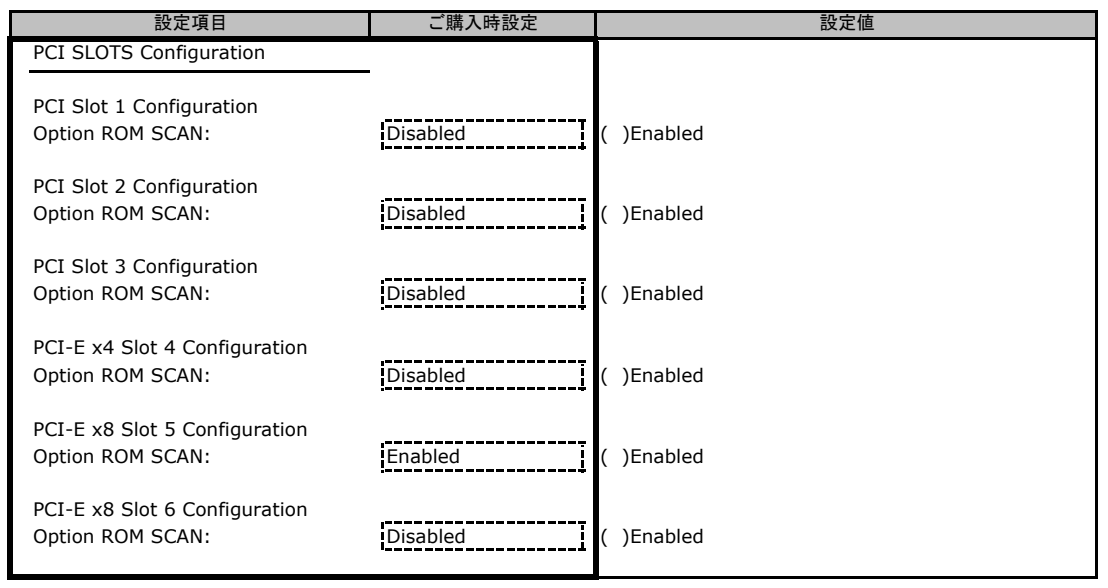

# B**.**3 **Security** メニューの設定項目

#### ( ) ご購入時設定を変更していない

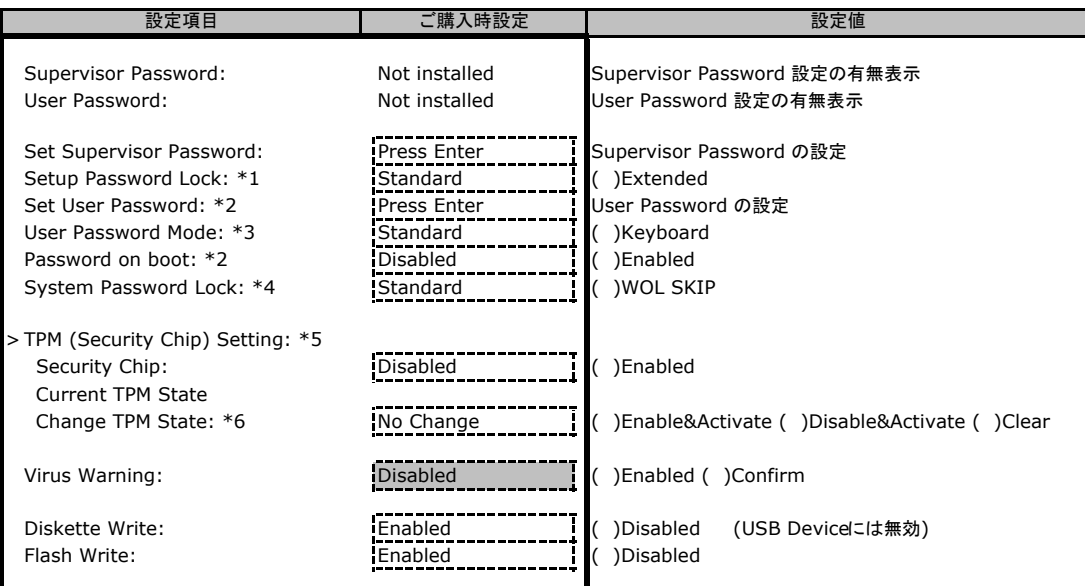

\*1:Set Supervisor Password が設定されている場合に表示されます。

\*2:Supervisor Password が設定されている場合設定可能です。

\*3:Set User Password が設定されている場合に表示されます。

\*4:Password on boot が Enabled の場合に表示されます。

\*5:2008年5月発表モデル以降で表示されます。

\*6:Security Chip が Enabled の場合に表示されます。

# <span id="page-10-0"></span>B**.**4 **Power** メニューの設定項目

### ■**Power On/Off**サブメニュー

### ( ) ご購入時設定を変更していない

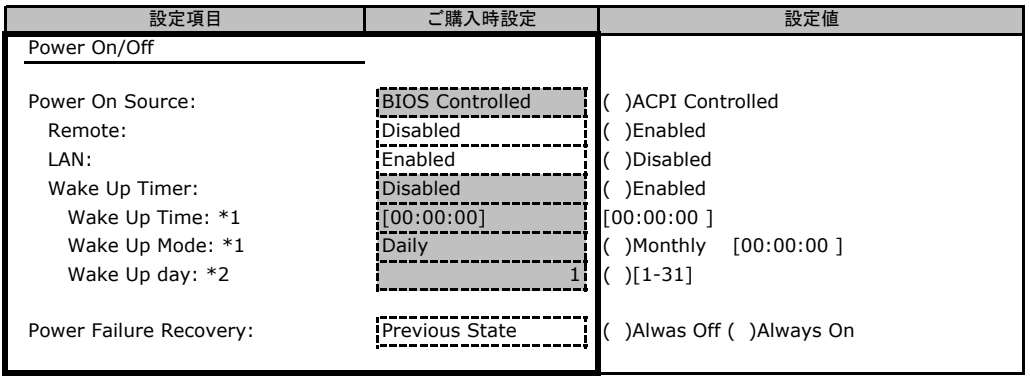

\*1:Wake Up Timer がEnabled のとき有効です。

\*2:Wake Up Mode がMonthly のとき表示されます。

## B**.**5 **Server** メニューの設定項目

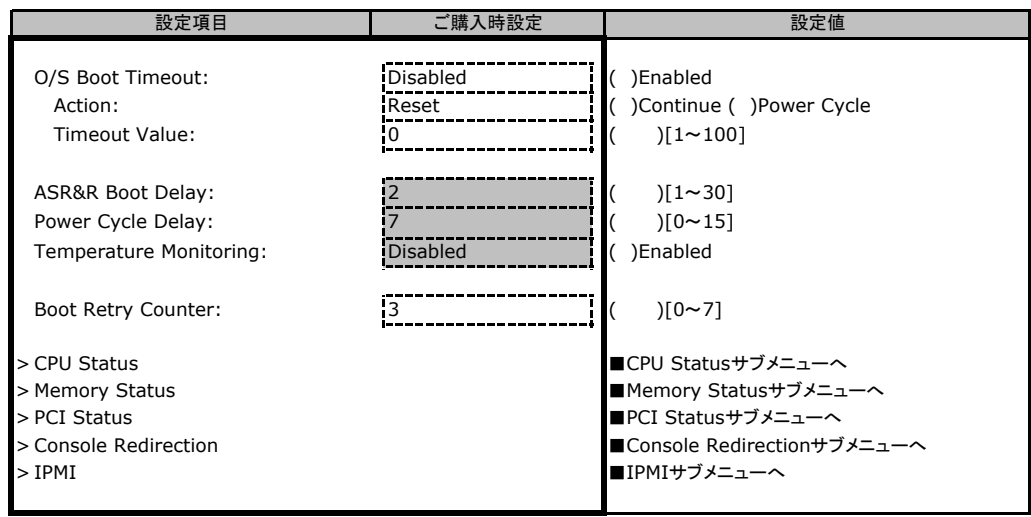

## ■**CPU Status**サブメニュー

( ) ご購入時設定を変更していない

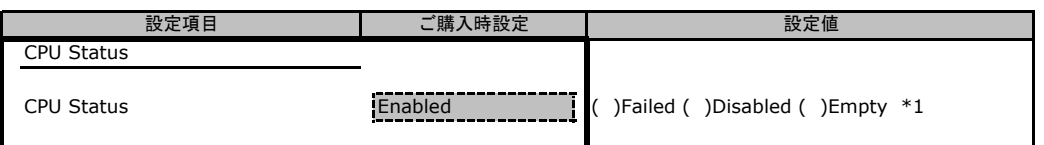

\*1:Enableへの変更のみ可能です (MemoryがDisable、Failした場合など)。Load defaultを実行すると全Slotが Enableに変更されます。次回のリブートにて実装されていないSlotはEmptyに変更されます。

## ■**Memory Status**サブメニュー

( ) ご購入時設定を変更していない

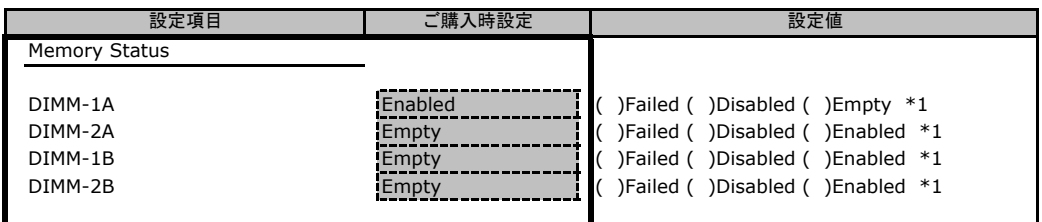

\*1:Enableへの変更のみ可能です (MemoryがDisable、Failした場合など)。Load defaultを実行すると全Slotが Enableに変更されます。次回のリブートにて実装されていないSlotはEmptyに変更されます。

## ■**PCI Status**サブメニュー

( ) ご購入時設定を変更していない

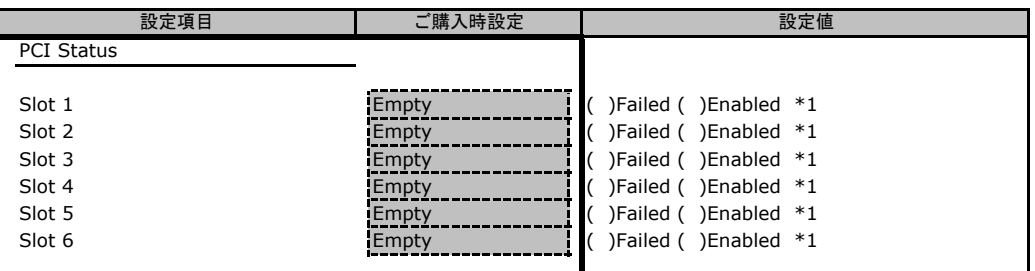

\*1:Enableへの変更のみ可能です (MemoryがDisable、Failした場合など)。Load defaultを実行すると全Slotが Enableに変更されます。次回のリブートにて実装されていないSlotはEmptyに変更されます。

### ■**Console Redirection**サブメニュー

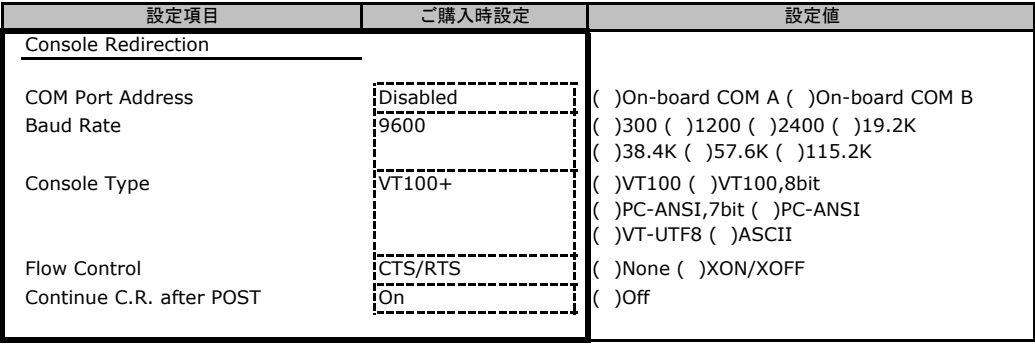

## ■**IPMI**サブメニュー

( ) ご購入時設定を変更していない

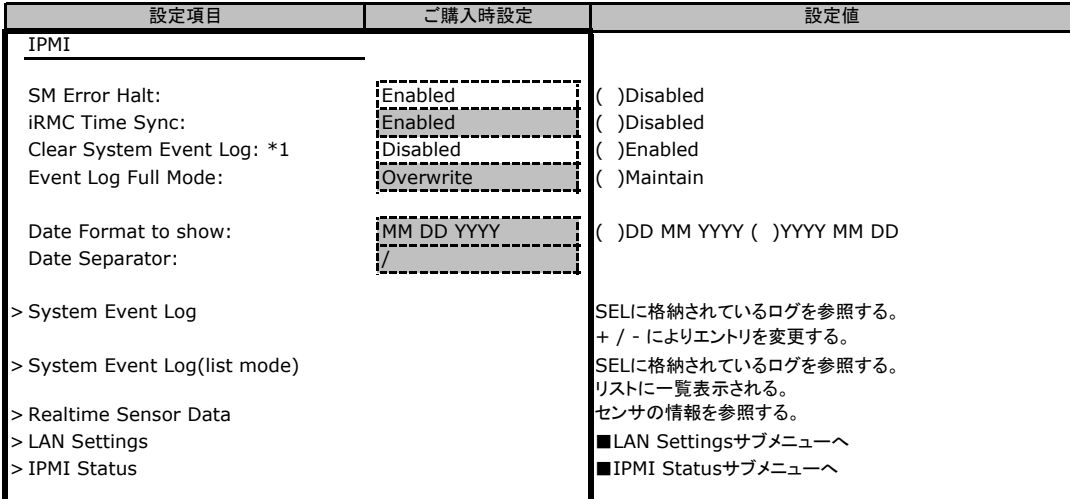

\*1:SELのエントリがない場合は表示されません。

## ■**LAN Settings**サブメニュー

( ) ご購入時設定を変更していない

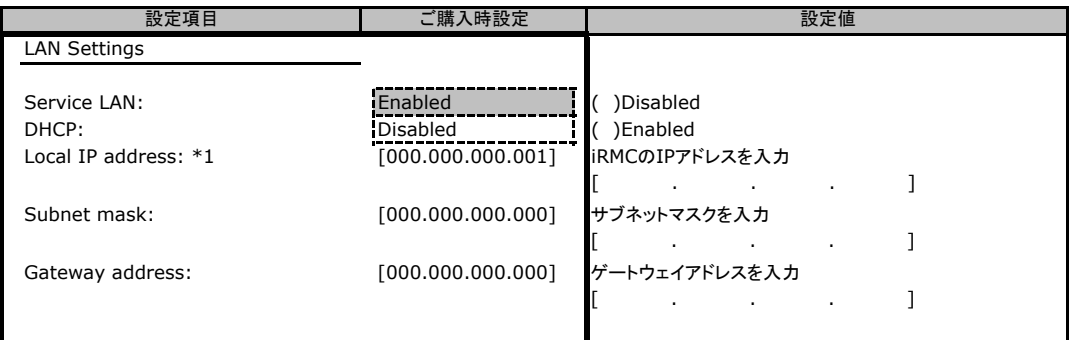

\*1:DHCP設定がDisableの場合、Local IP Address設定を[000.000.000.000]に変更不可。

## ■**IPMI Status**サブメニュー

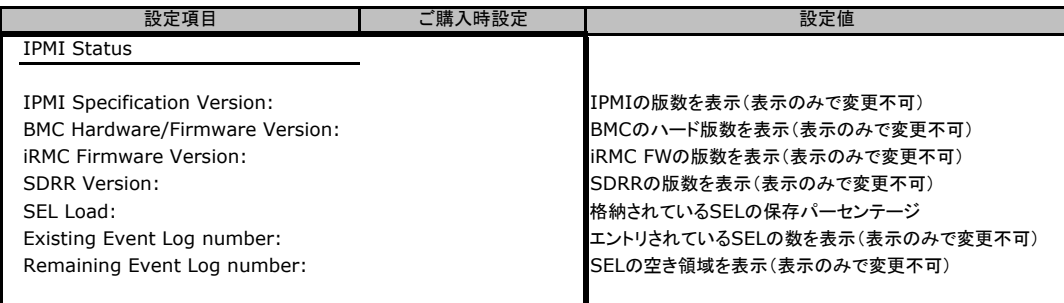

# <span id="page-13-0"></span>B**.**6 **Boot** メニューの設定項目

### ■**Boot** メニュー

( ) ご購入時設定を変更していない

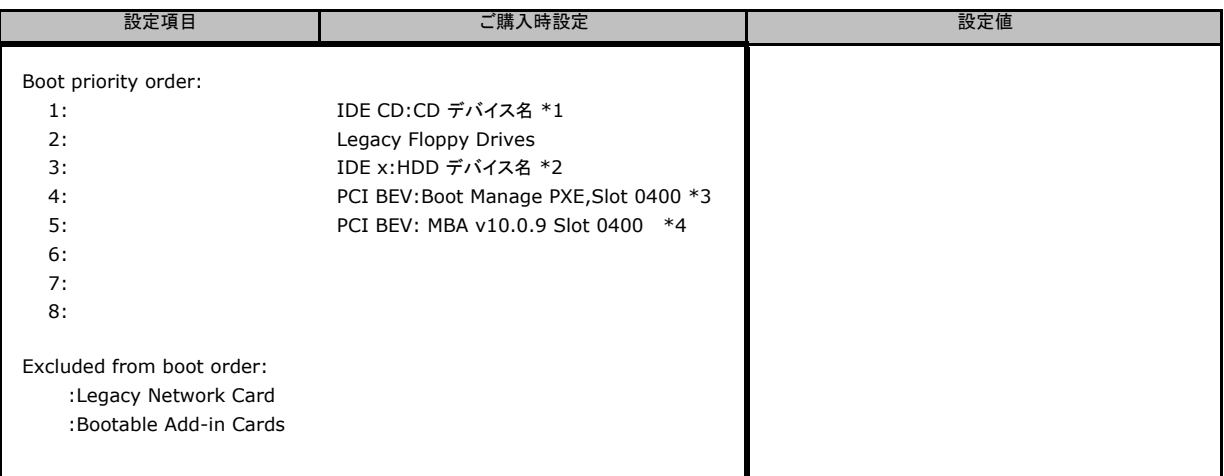

#### \*1:CD-ROMデバイスは以下の表のように表示名が変化します。

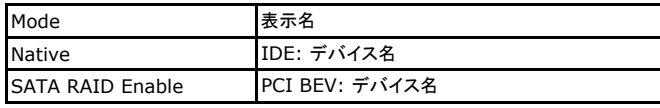

※2008年2月発表モデル(BIOS1.02)では、Get Default 後は、HDDより起動順序が下位となります。

\*2:HDDデバイスは以下の表のように表示名が変化します。

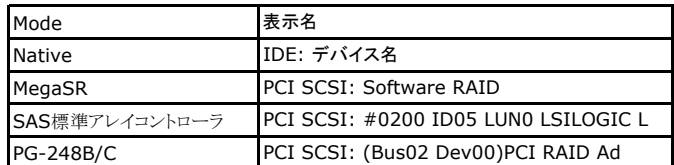

\*3:LAN 1 OpromがPXEの時に表示されます。

\*4:LAN 1 OpromがiSCSIの時に表示されます。

## B**.**7 **Exit** メニューの設定項目

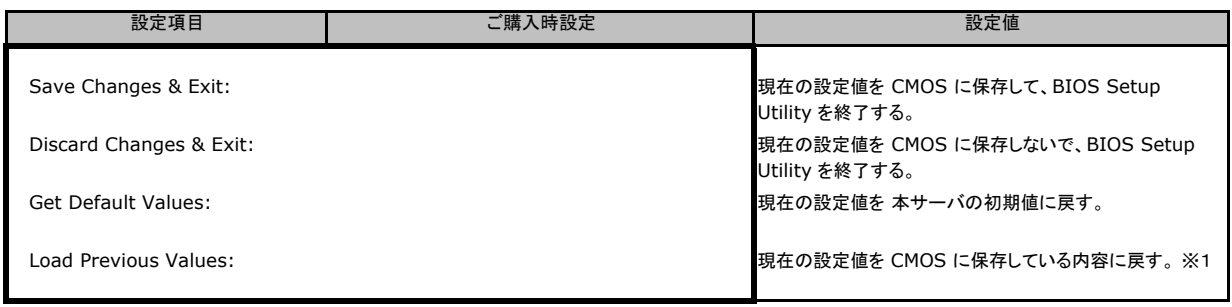

※1:IPMI-LAN Settingの設定値は前回設定された値が保持されます。

# <span id="page-14-0"></span>C リモートマネジメントコントローラの Web インターフェース設定シート

リモートマネジメントコントローラにおける、Web インターフェースの設定値を記録しておきます。 ご購入時の設定値から設定を変更していない場合は、「( ) ご購入時設定を変更していない」 にレを付けてください。設定を変更した場合は、「設定値」欄の()内にレを付けてください。 (ただし、「ご購入時設定」欄に網掛けしてある項目については、変更禁止です) アップユーティリティの設定値となります。 ご購入時設定の欄に「BIOSの値が反映される」と書かれている項目については、BIOSセット

# C**.**1 **iRMC S2 Information** の設定項目

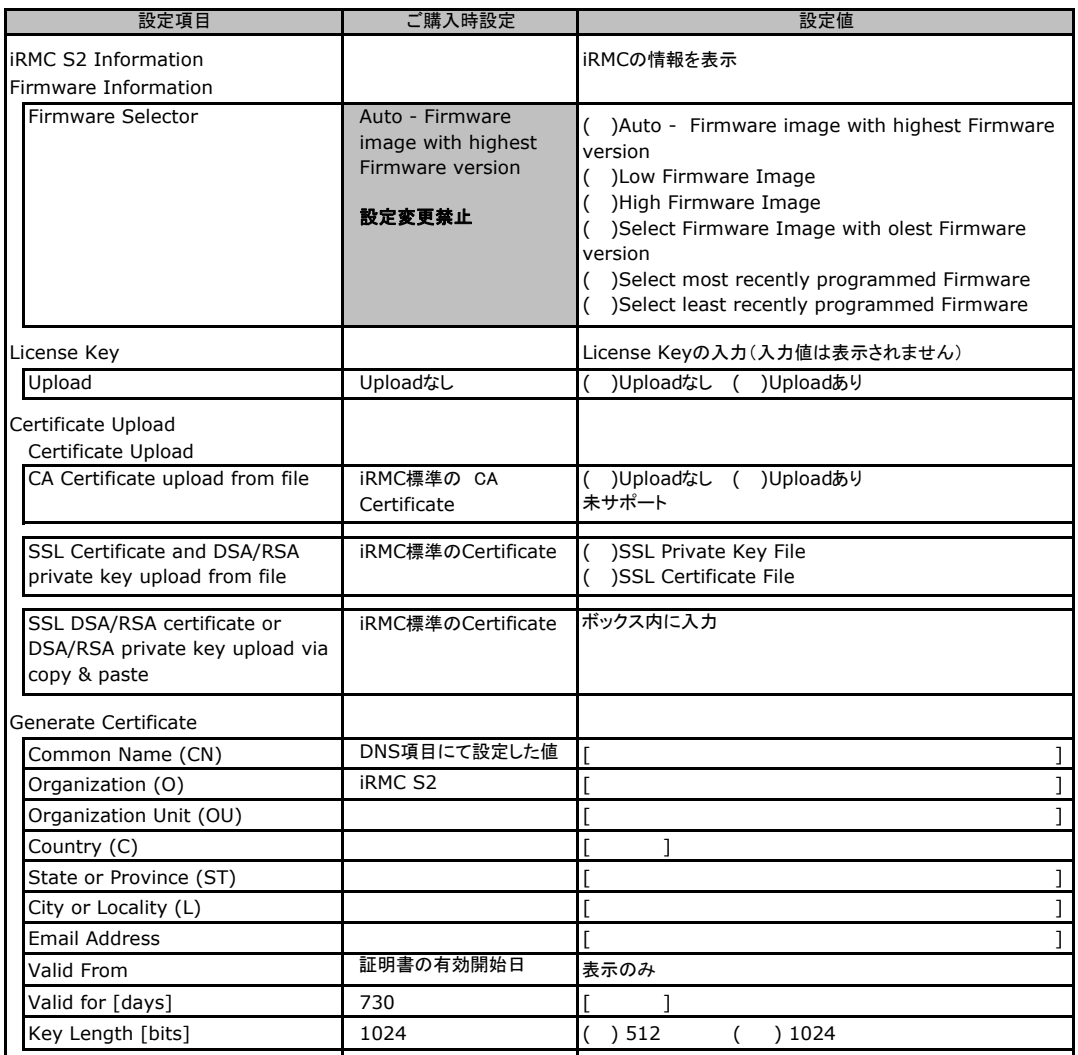

# <span id="page-15-0"></span>C**.**2 **Power Management** の設定項目

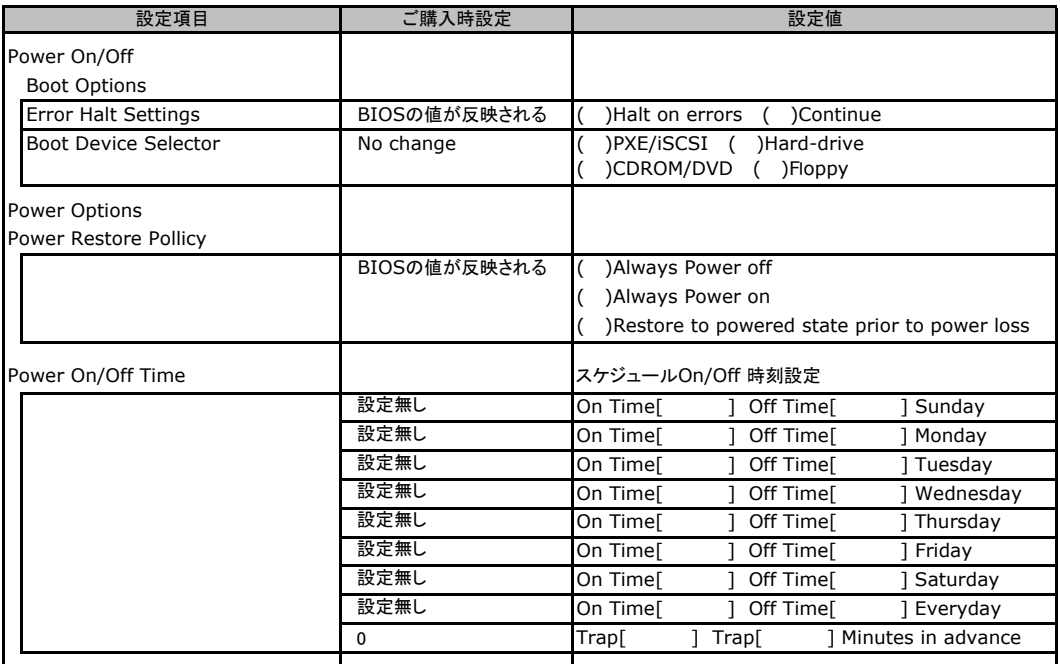

# <span id="page-16-0"></span>C**.**3 **Power Consumption** の設定項目

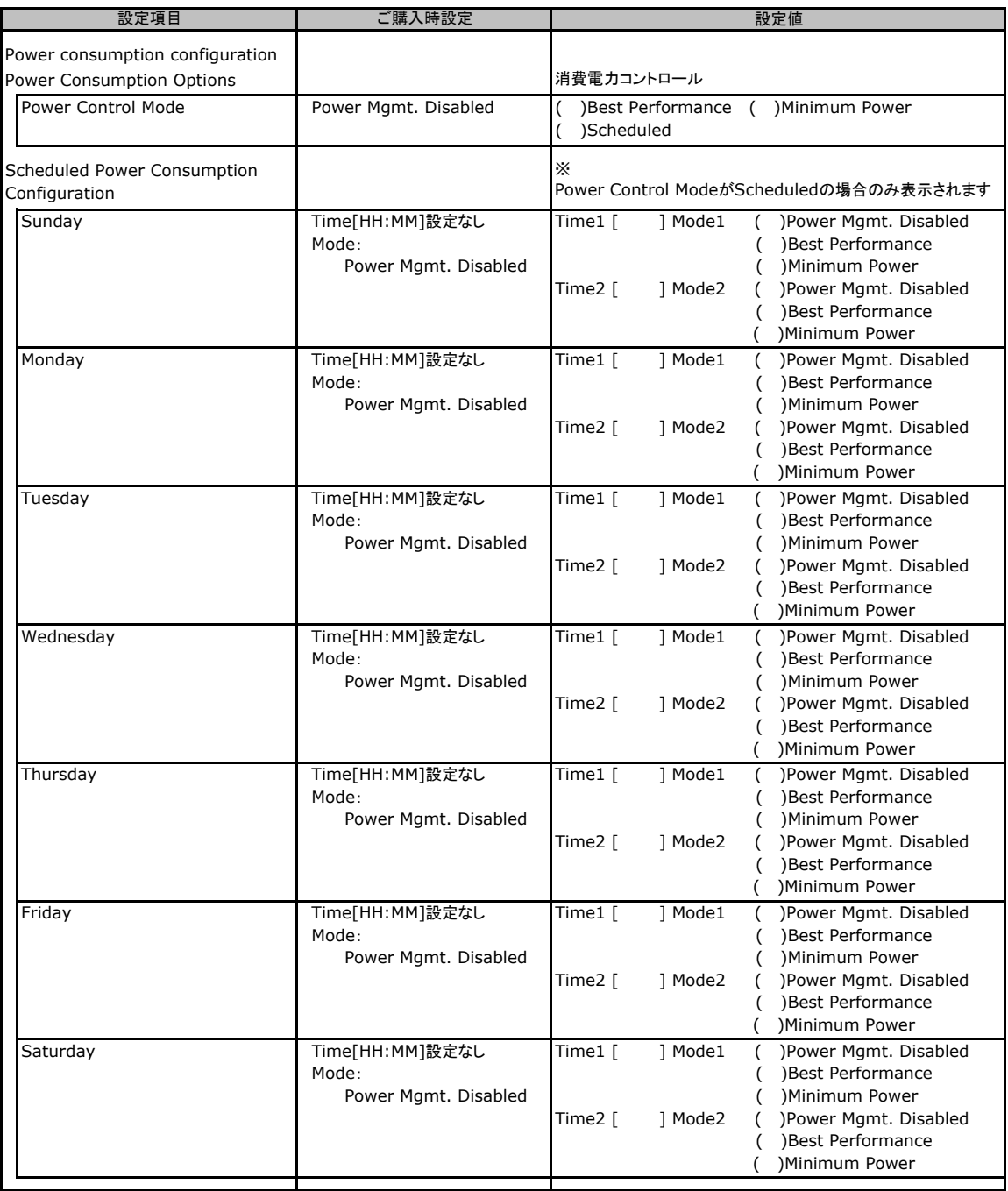

# <span id="page-17-0"></span>C**.**4 **Fans** の設定項目

### ( ) ご購入時設定を変更していない

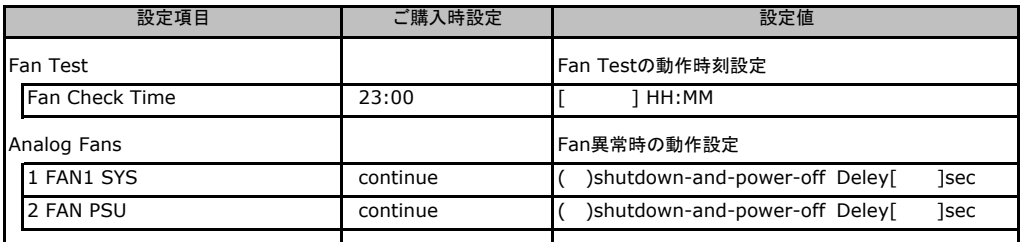

# C**.**5 **Temperature** の設定項目

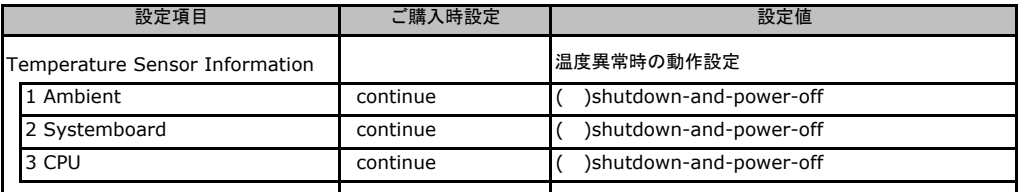

# <span id="page-18-0"></span>C**.**6 **System Event Log** の設定項目

### ( ) ご購入時設定を変更していない

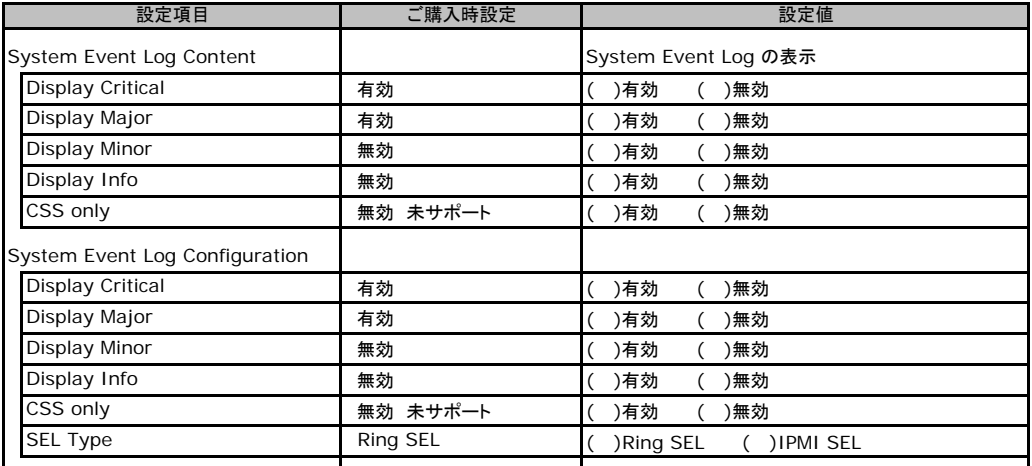

# C**.**7 **Server Management Information** の設定項目

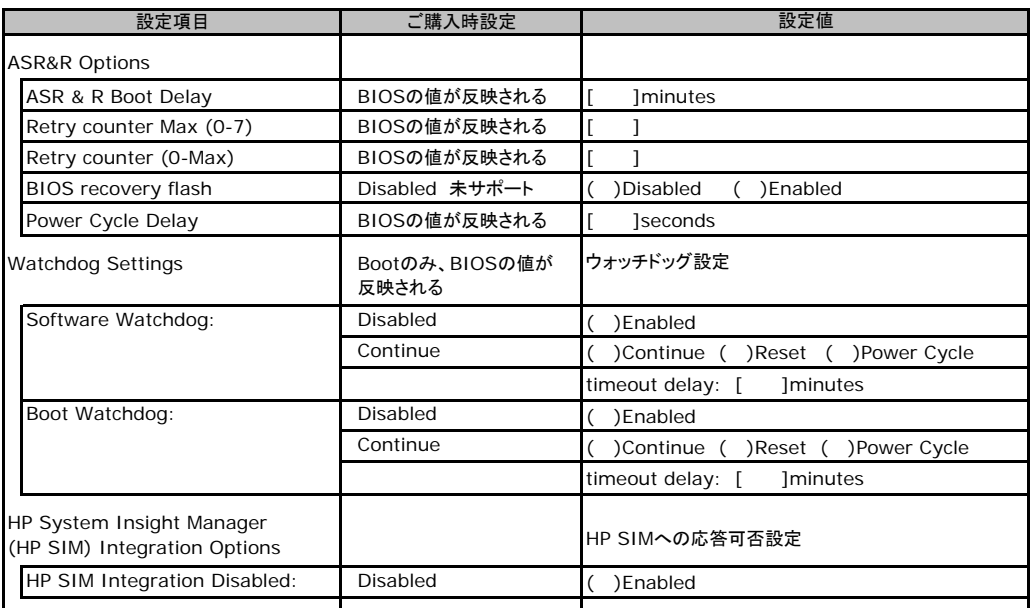

# <span id="page-19-0"></span>C**.**8 **Network Settings** の設定項目

#### ( ) ご購入時設定を変更していない

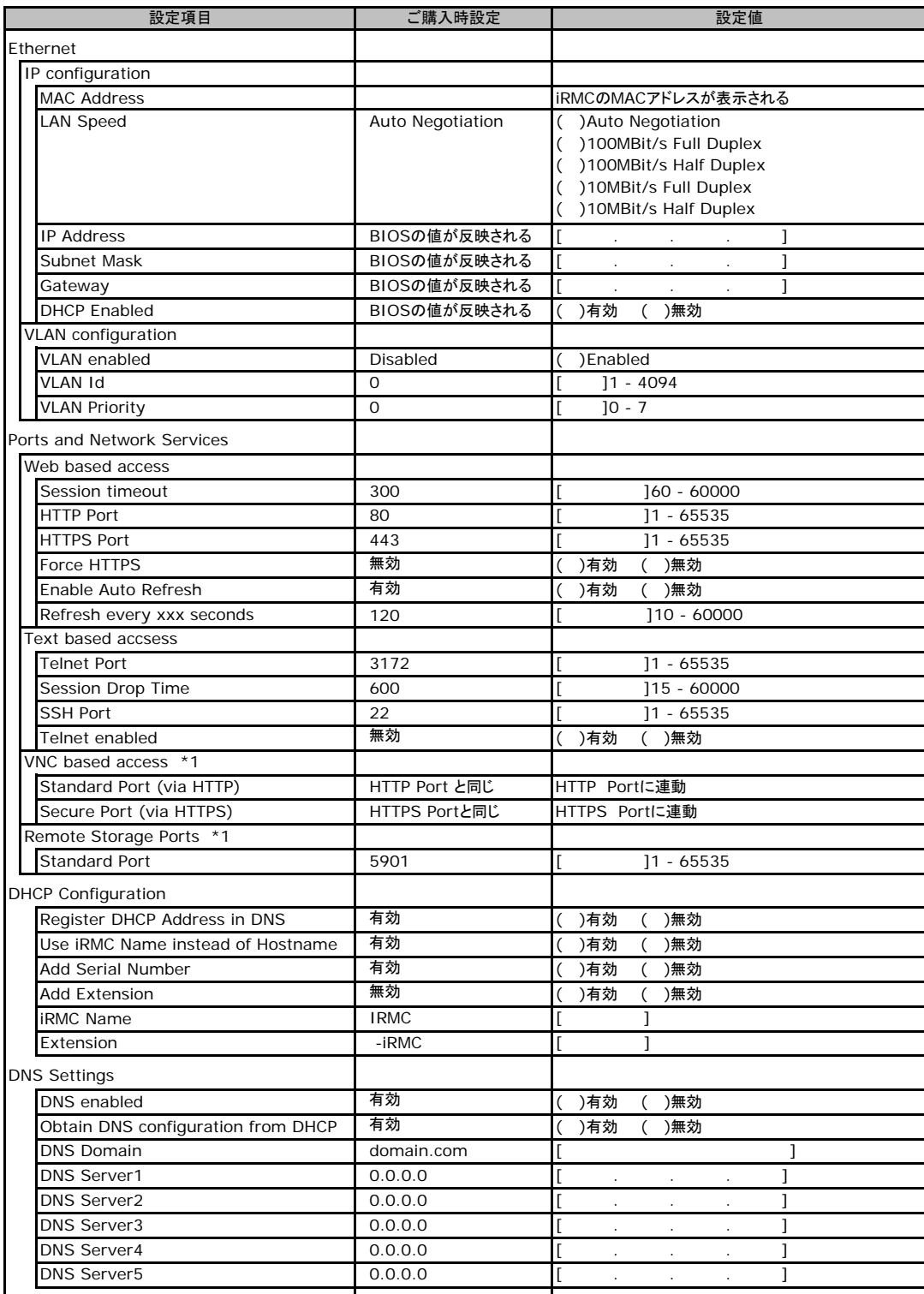

\*1:License Key が入力されている場合のみ表示されます。

# <span id="page-20-0"></span>C**.**9 **SNMP Trap Alerting** の設定項目

### ( ) ご購入時設定を変更していない

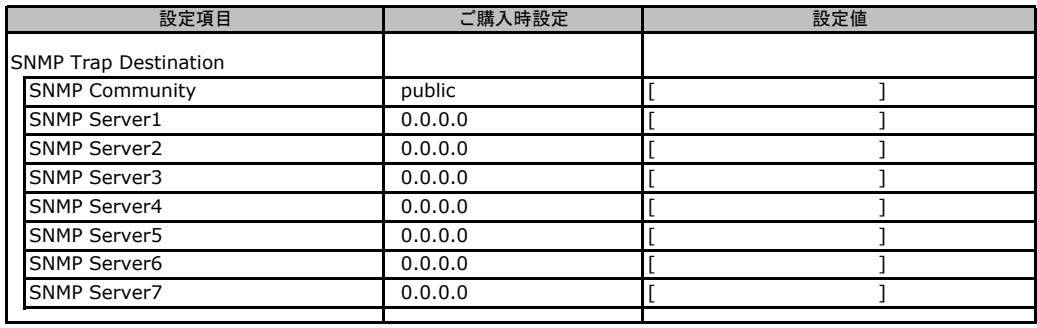

# C**.**10 **Email Alerting** の設定項目

### ( ) ご購入時設定を変更していない

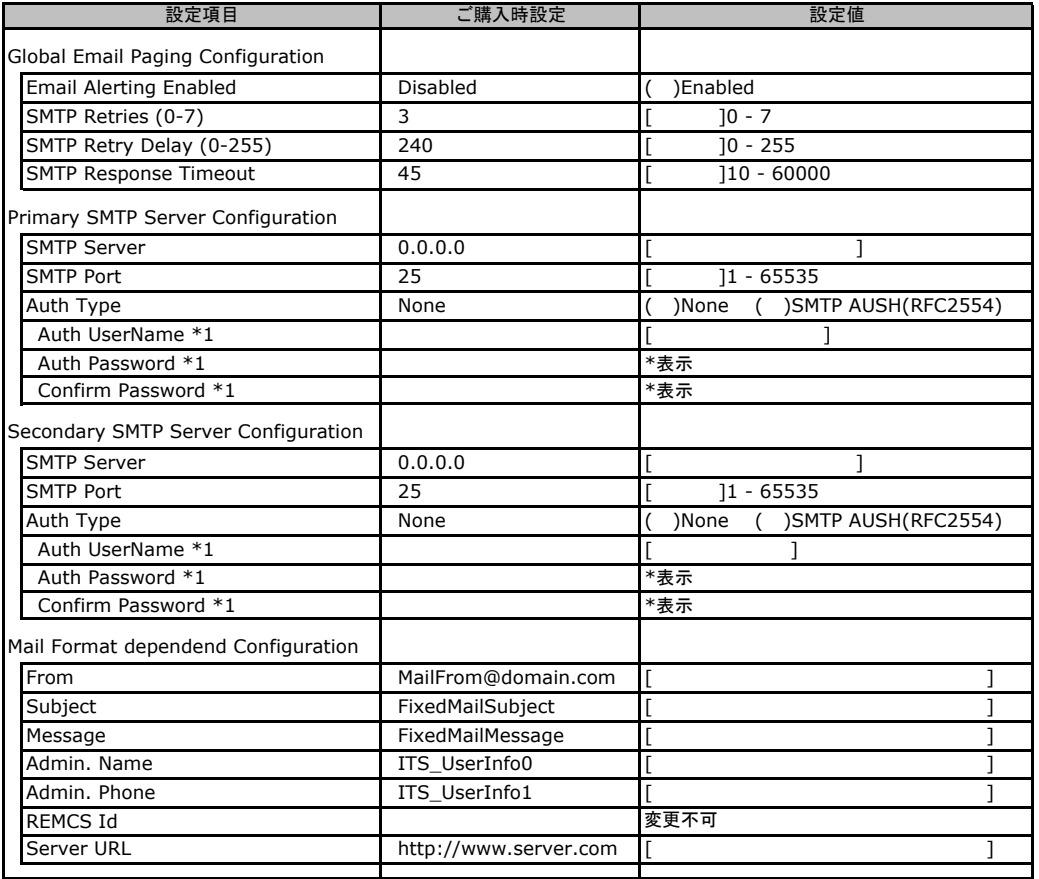

\*1:Auth Type がSMTP AUTH(RFC 2554)の場合にのみ表示されます。

# <span id="page-21-0"></span>C**.**11 **User Management** の設定項目

#### ( ) ご購入時設定を変更していない

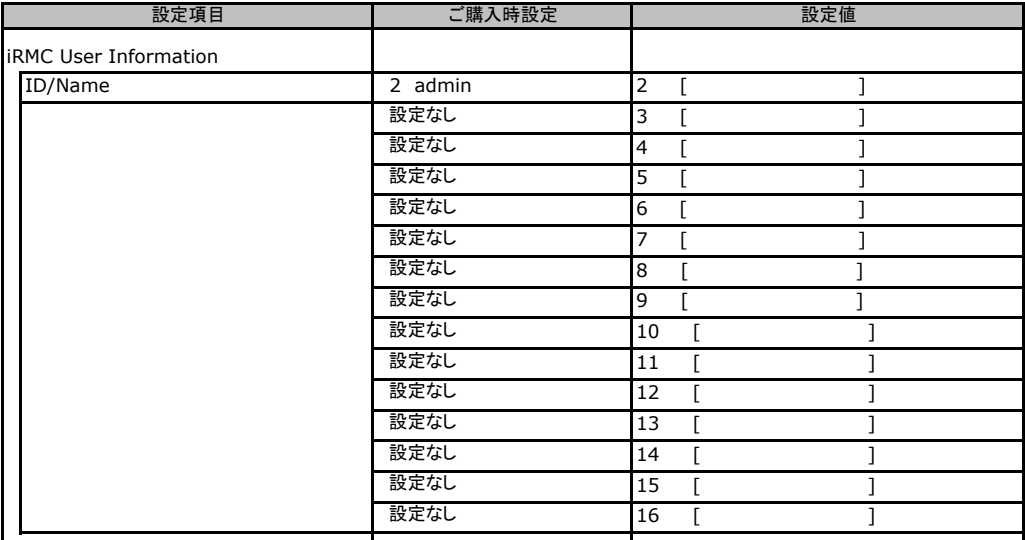

[New User]で作成したUser Nameが表示されます。UserNameをクリックすると各UserName毎の設定項目画面が 表示されます。

設定出来ます。(ユーザ1には設定できません) 各ユーザ毎の設定項目画面は初期設定、または新規ユーザ作成時に設定した内容が表示されます。最大16ユーザまで

## ■**User "admin(2)" Configuration**

ユーザID2のUserName設定画面です。 ユーザID2(admin)は、ご購入時に初期設定されているUserName/IDです。

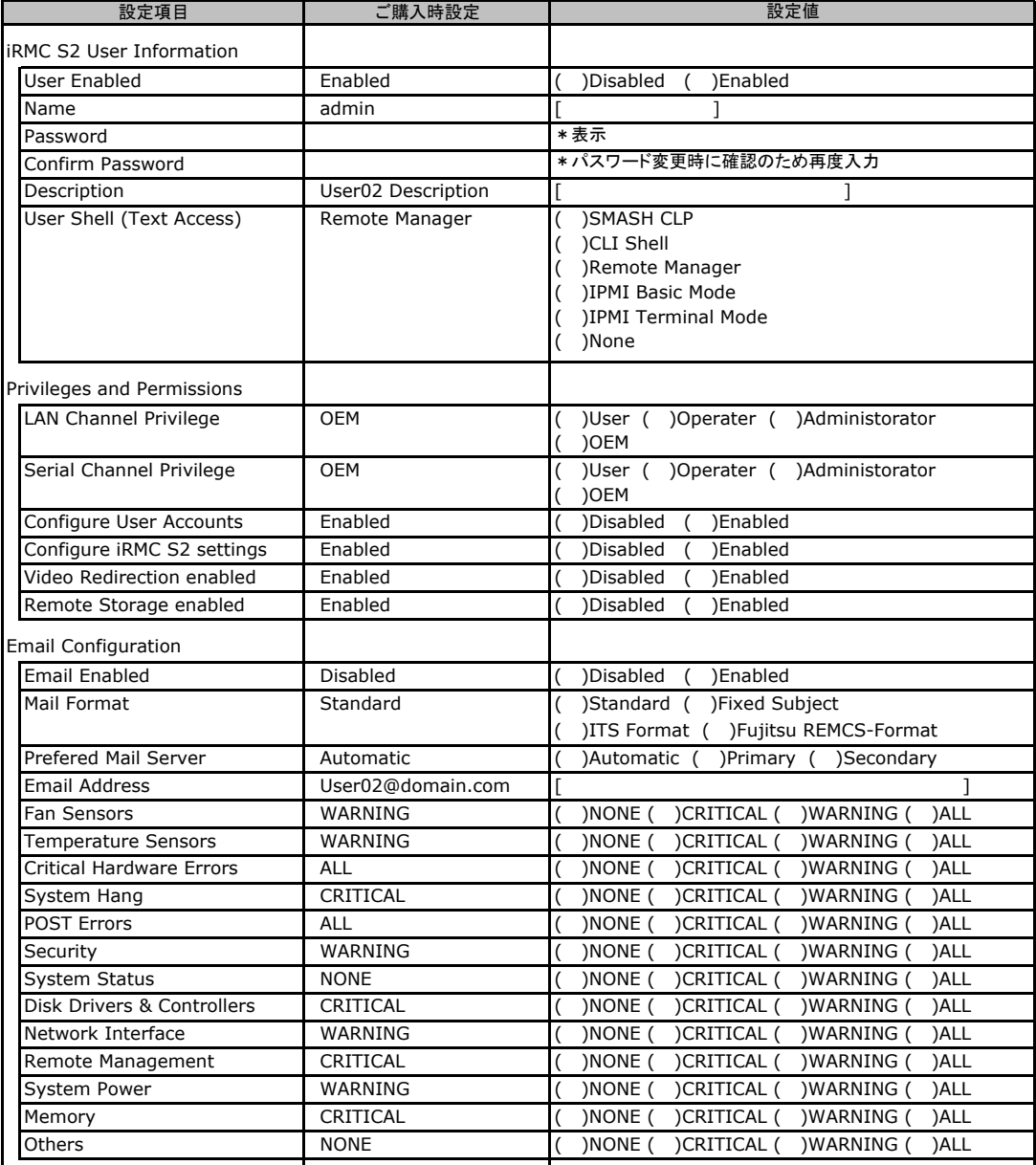

## ■ **User " ( )" Configuration**

ユーザID3~16のUserName設定画面です。 ユーザID3~16は、ご購入時設定が同じ内容の設定項目です。新規ユーザを複数作成した場合は、 コピーしてお使いください。

( ) 新規ユーザを作成していない

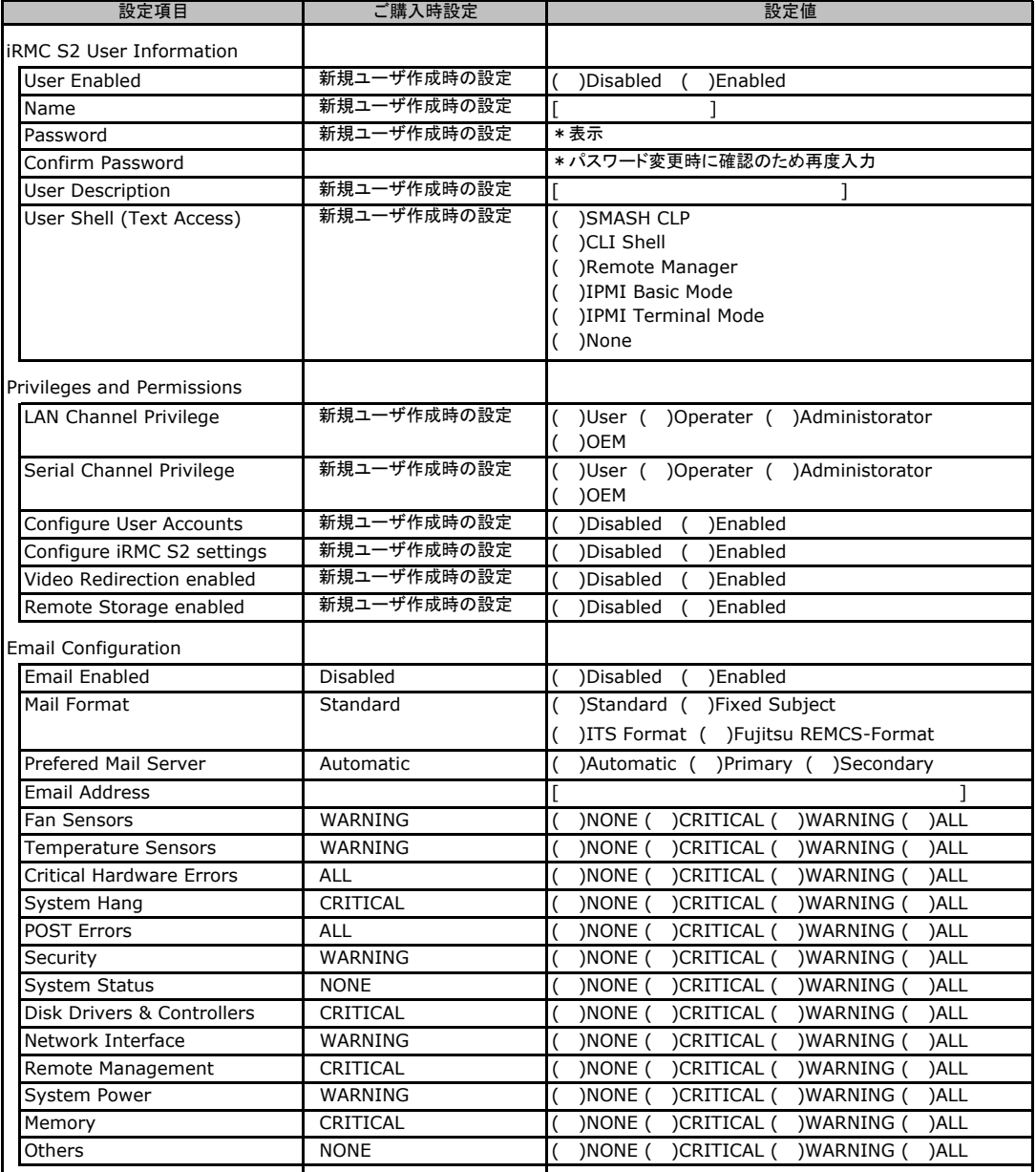

# <span id="page-24-0"></span>C**.**12 **LDAP Configuration** の設定項目

#### ( ) ご購入時設定を変更していない

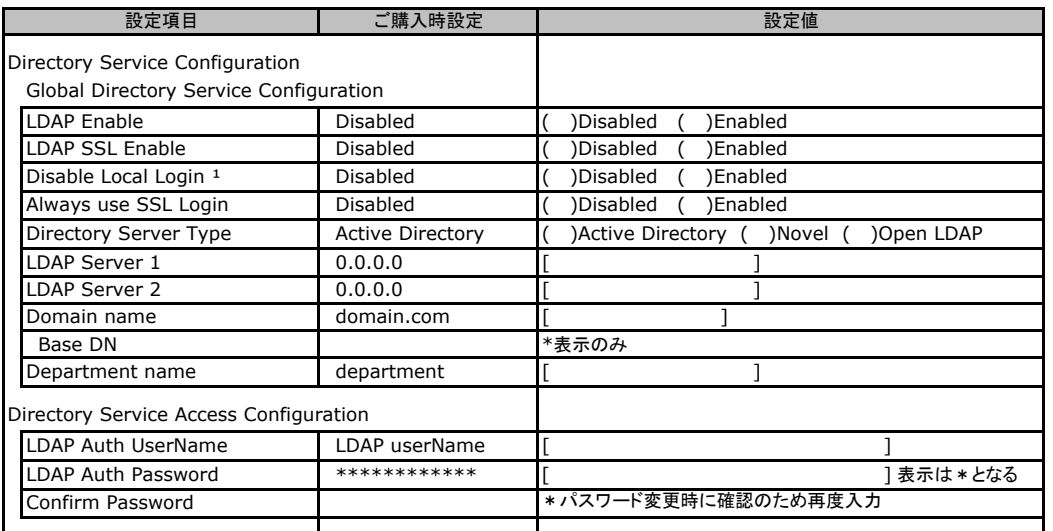

\*1:【注意】LDAPを有効としディレクトリサーバが使用できない状態で、本設定を有効に設定するとWebインターフェースに ログインできなくなります。Novel eDirectory、Open LDAPは未サポートです。

# C**.**13 **BIOS Text Console** の設定項目

### ( ) ご購入時設定を変更していない

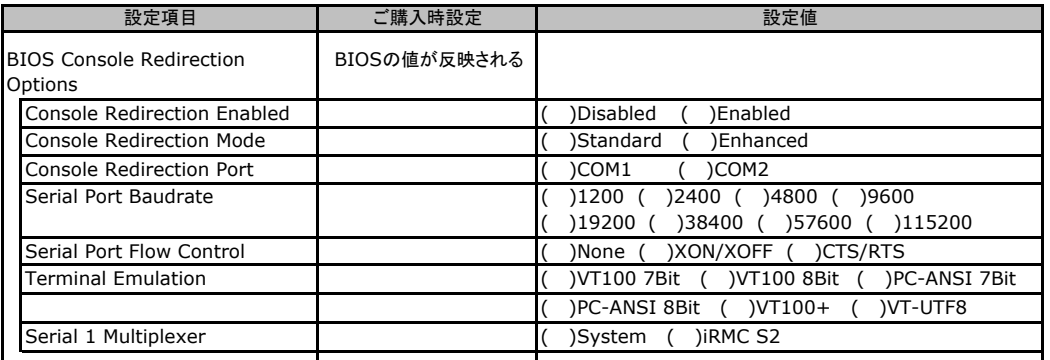

# C**.**14 **Advanced Video Redirection** の設定項目

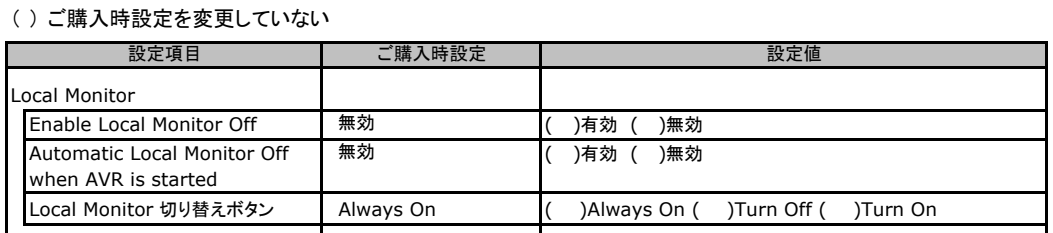

Local Monitor 切り替えボタンはEnable Local Monitor Off が無効の場合、Always On から変更できません。 有効に設定した場合にTurn Off 又はTurn On に切り替え可能となります。

# <span id="page-25-0"></span>D ディスクアレイ構成 設計シート

ディスクアレイ構成(RAID構成)における、ディスクグループ(またはフィジカルパック) とロジカルドライブの定義内容を記録しておきます。 アレイコントローラの種類により、対応した設計シートをお使いください。

## D**.**1 **PG-248B/PG-248C/PGB2U48B/PGB2U48C (RAID 5/6 SAS based on LSI MegaRAID)** の場合

## ■ディスクグループの定義

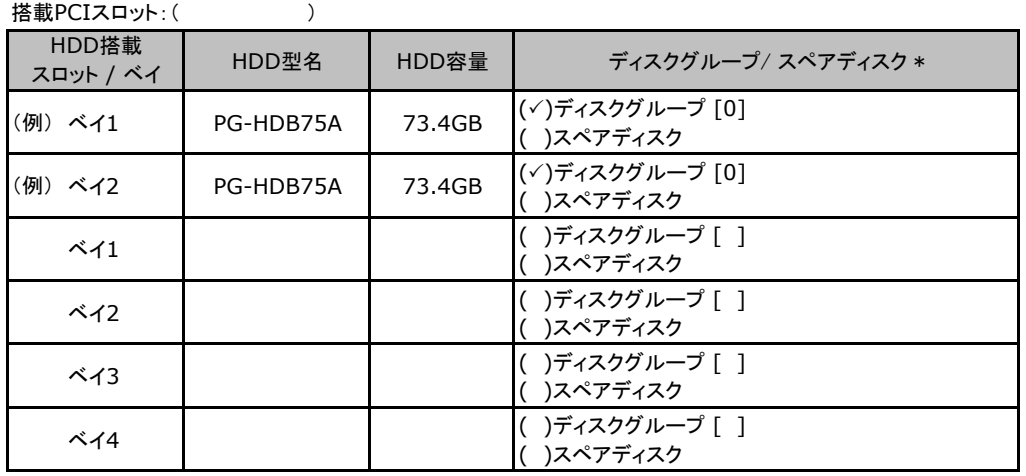

\*:ハードディスクをディスクグループに含める場合は、ディスクグループにチェックを記入し、ディスクグループ 番号を[ ]内に記入してください。なお、ディスクグループ番号は、定義した順に0、1、2…というように割り 当てられます。ハードディスクをスペアディスクとして設定する場合は、スペアディスクにチェックを記入して ください。

## ■ロジカルドライブの定義

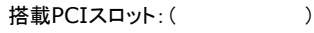

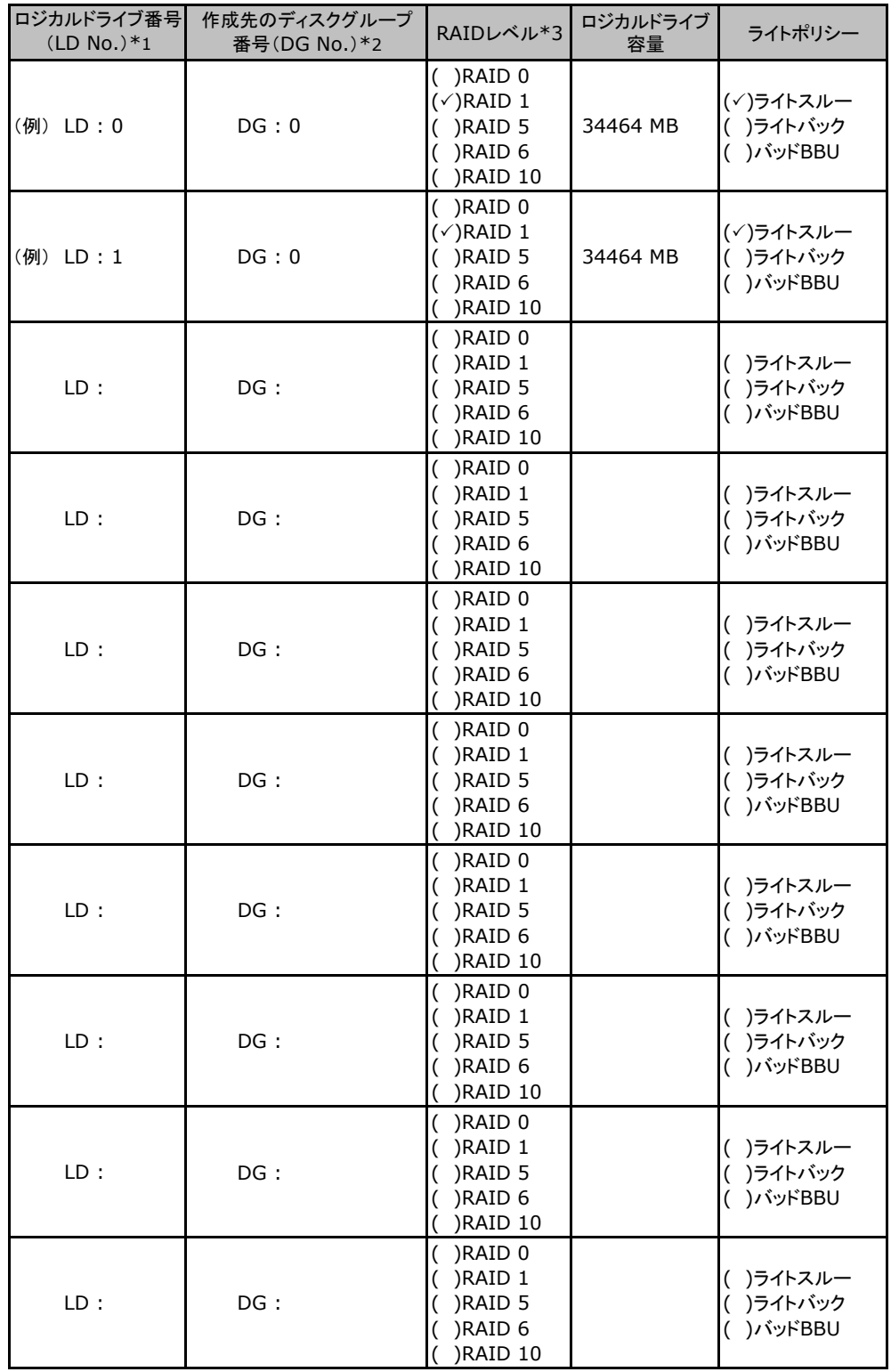

\*1:定義するロジカルドライブ番号を記入してください。ロジカルドライブ番号は、定義した順に0、1、2...と いうように割り当てられます。

\*2:前項「■ディスクグループの定義」 で定義したディスクグループ番号を記入してください。

\*3:本書では RAID 0+1 を RAID 10 と表記しています。

# <span id="page-27-0"></span>D**.**2 **SAS**モデル標準搭載  **(Integrated Mirroring SAS)** の場合

## ■ロジカルドライブの定義

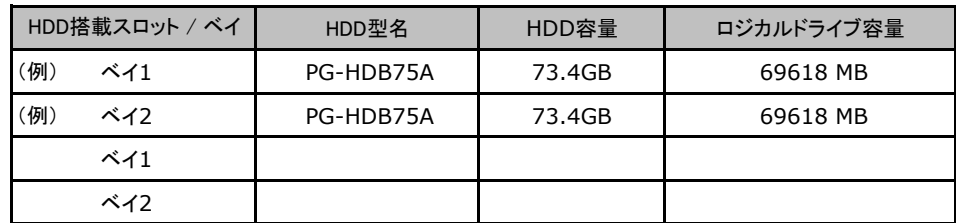

## D**.**3 **SATA**モデル オンボードソフトウェア**RAID (Embedded MegaRAID SATA)** の場合

### ■ロジカルドライブの定義

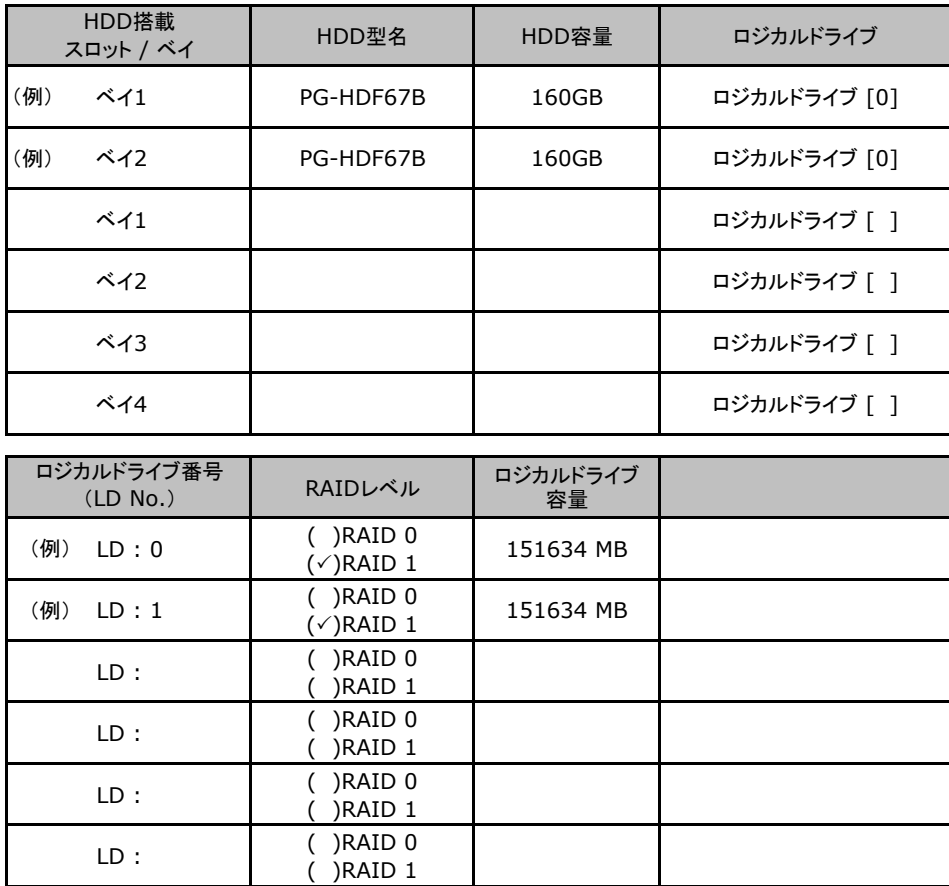

# <span id="page-28-0"></span>E デザインシート

 ServerStartを使用してサーバをセットアップする場合に、各ウィザードの設定値を あらかじめ記入しておくと、セットアップ作業がスムーズに行えます。

# E**.**1 **RAID/**ディスクウィザード

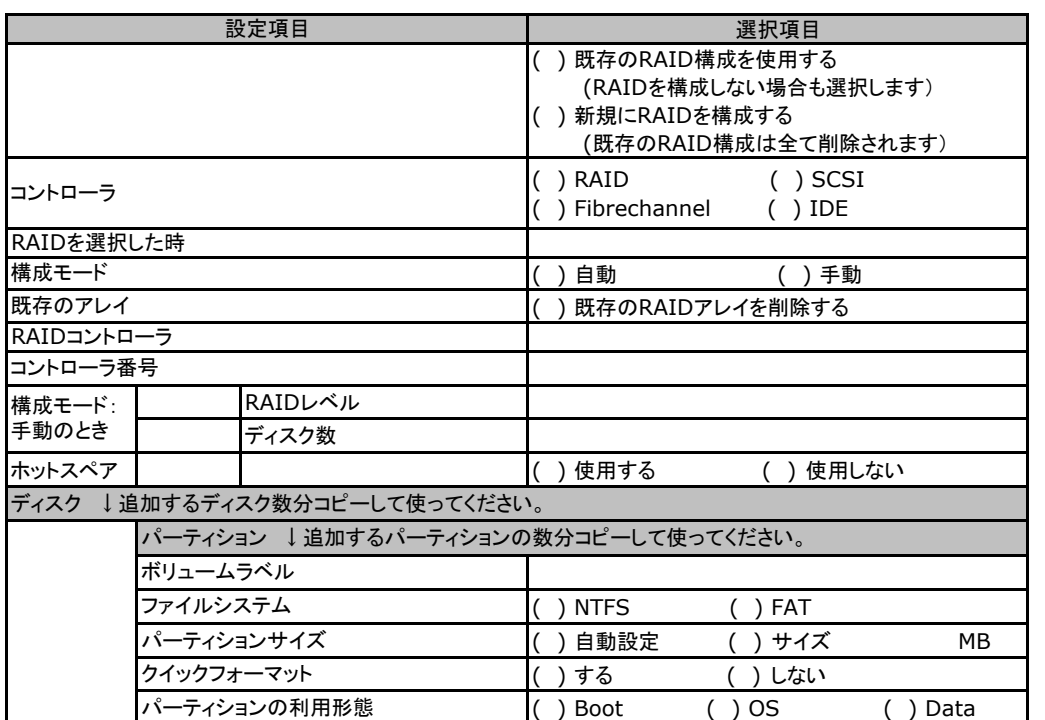

# <span id="page-29-0"></span>E**.**2 **OS**ウィザード(Windows2003 インストールウィザード)

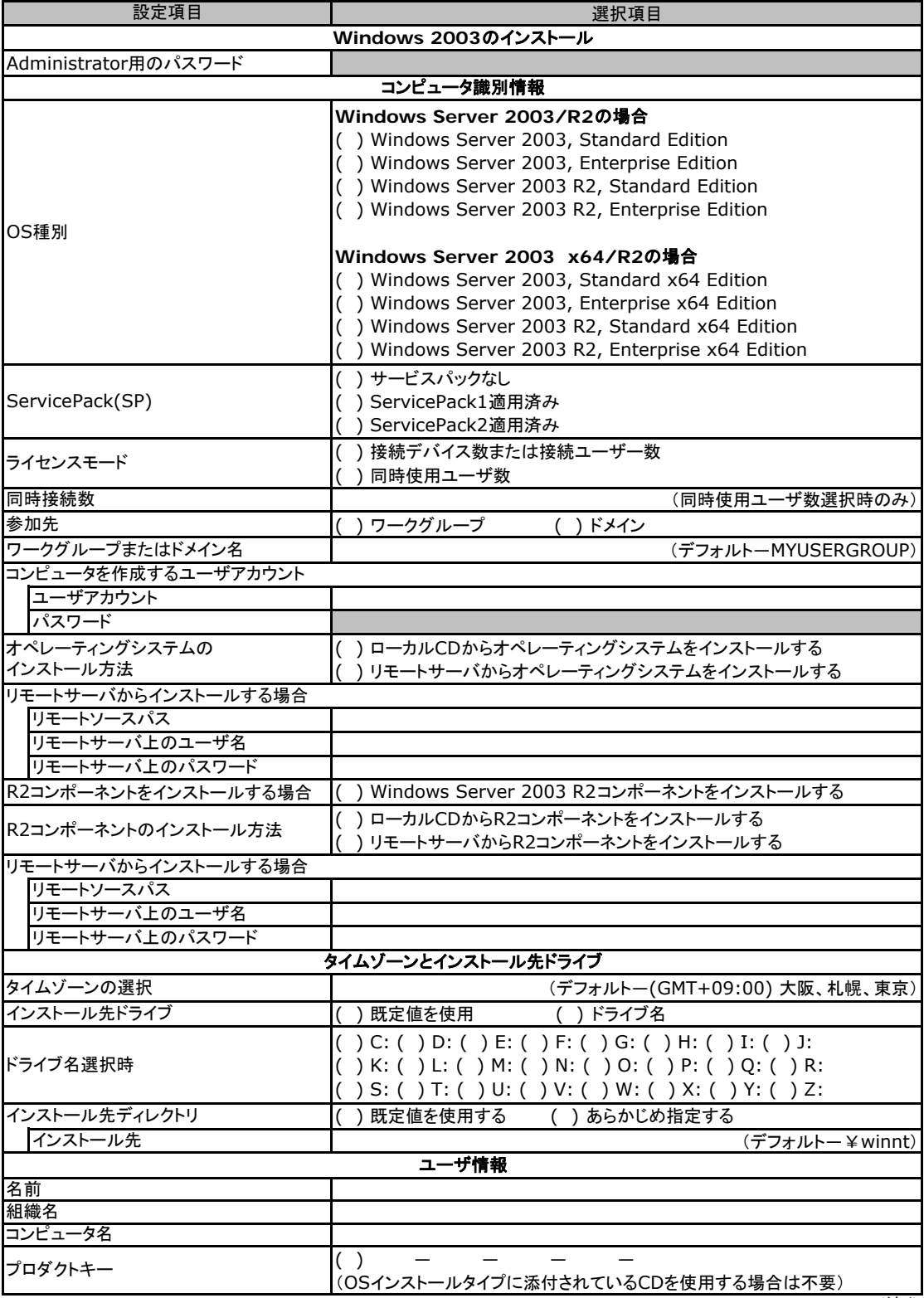

(続く)

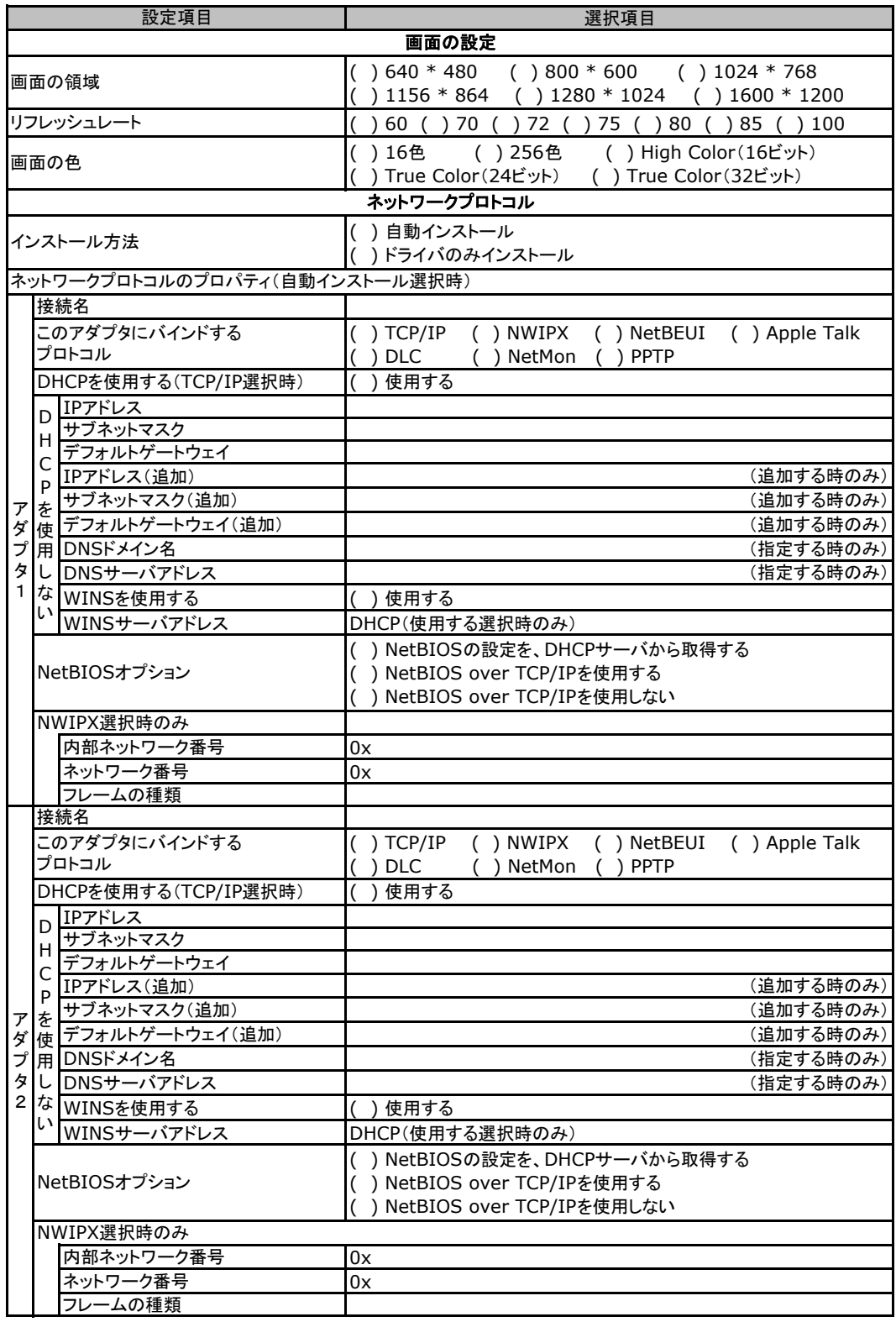

複数のアダプタをインストールする場合は、コピーしてください。

(続く)

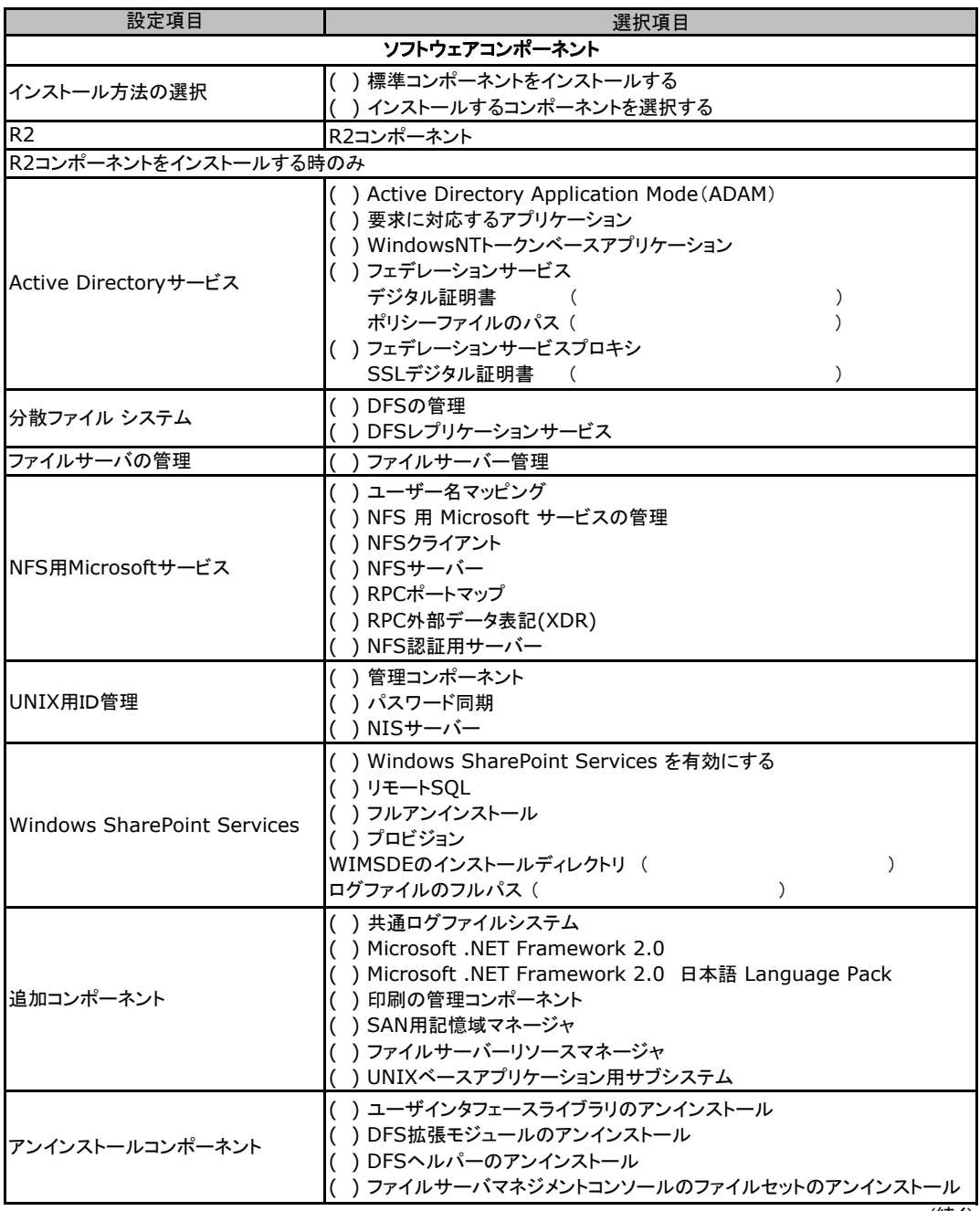

(続く)

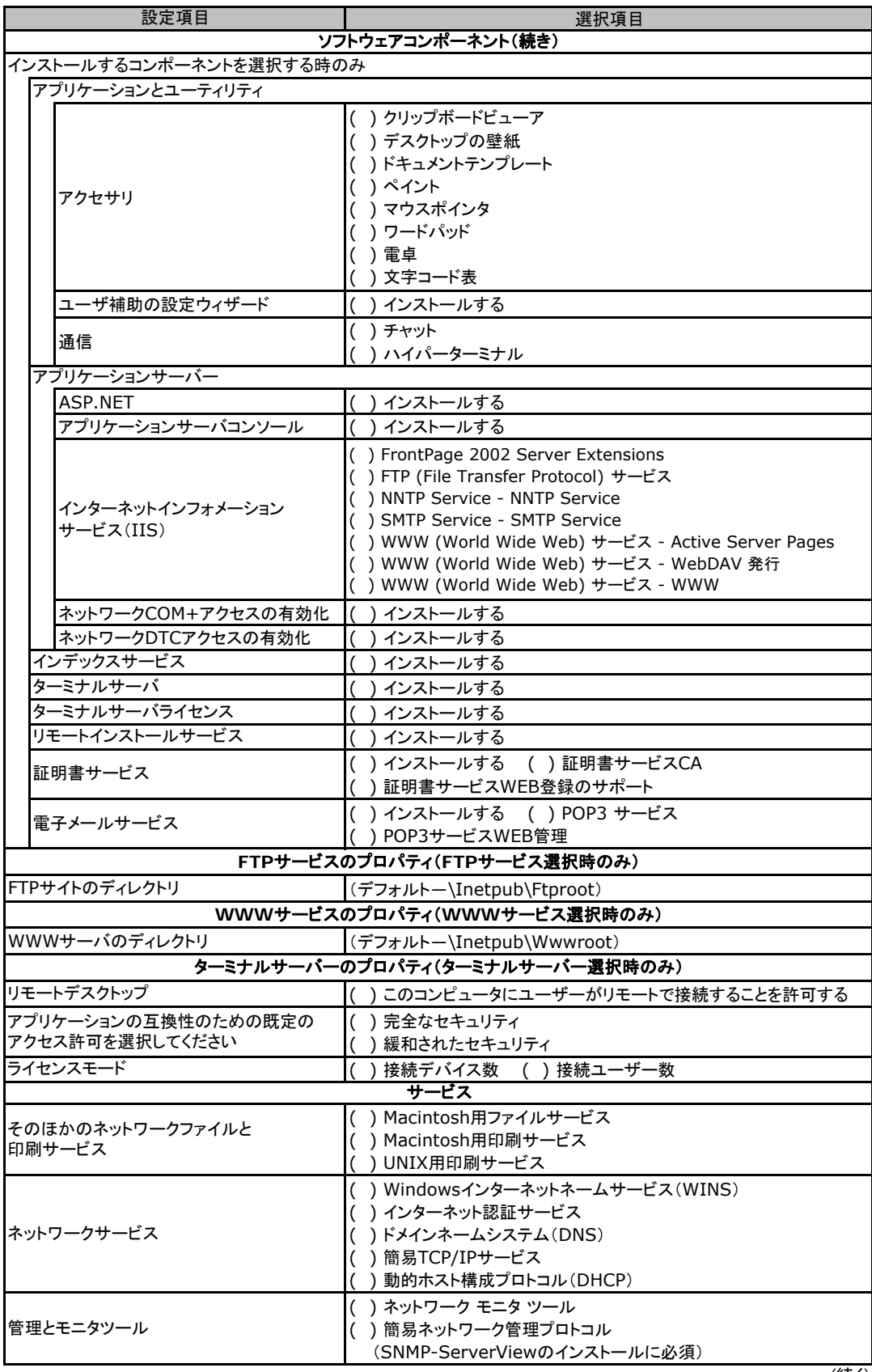

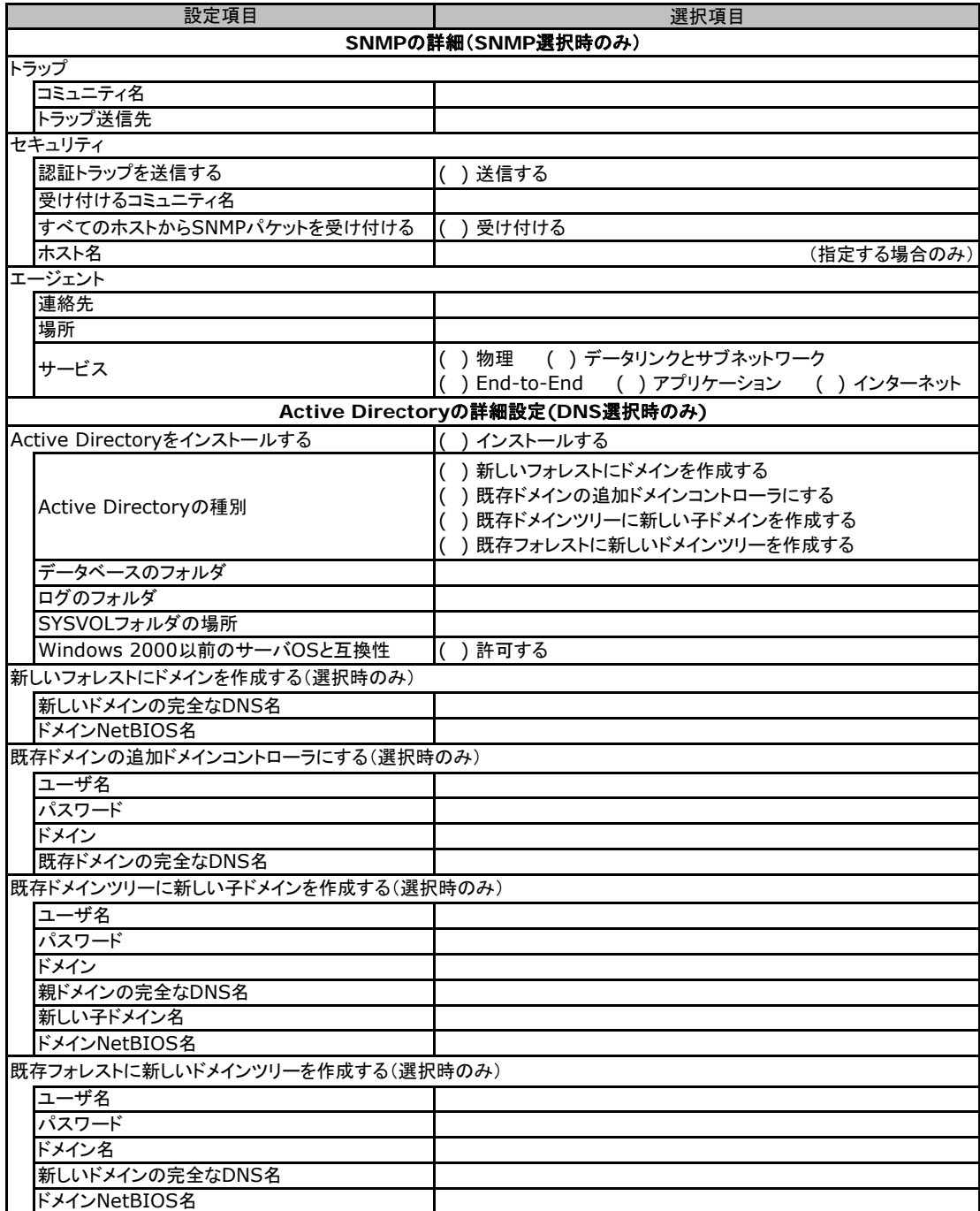

# <span id="page-34-0"></span>E**.**3 **OS**ウィザード(Windows2008 インストールウィザード)

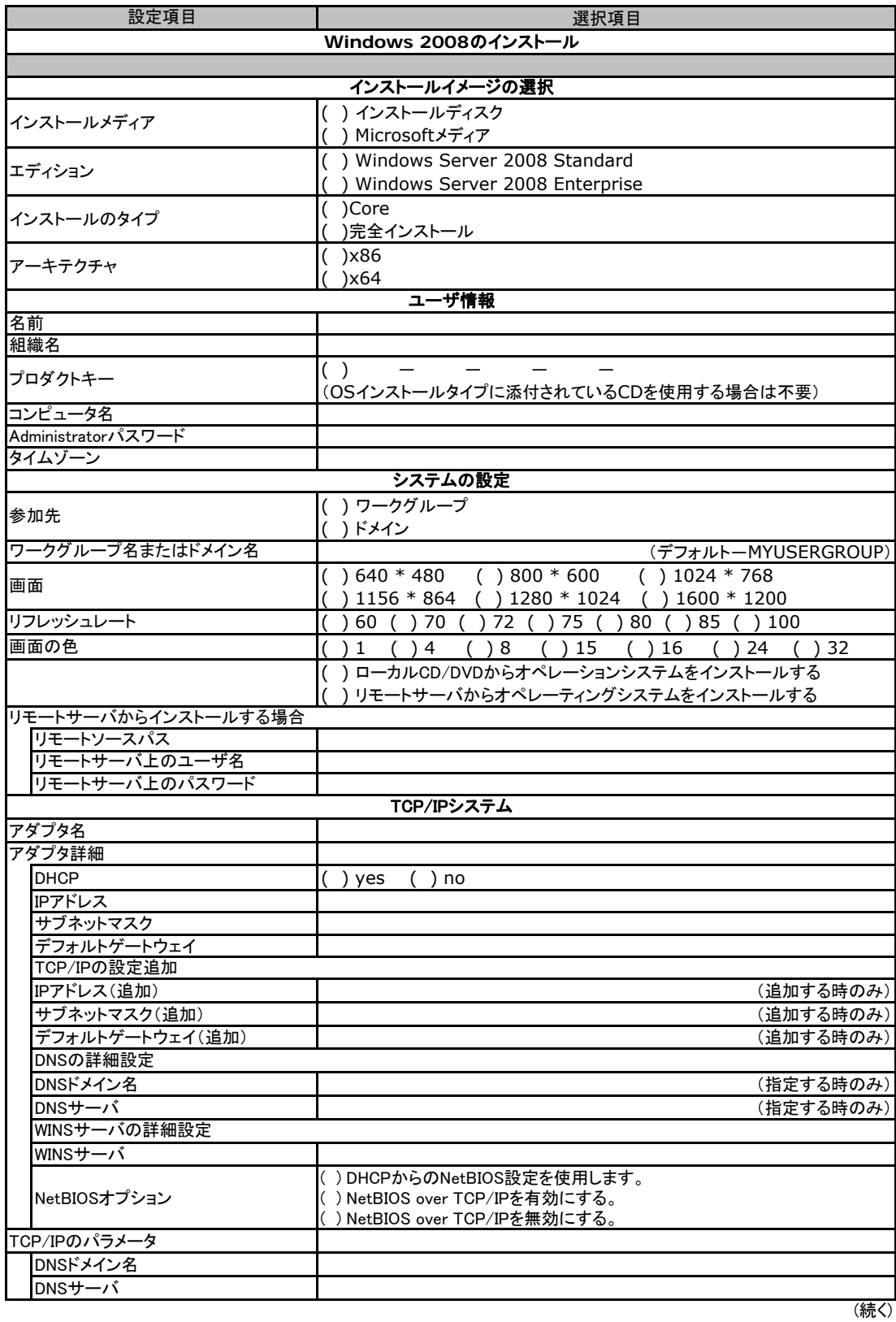

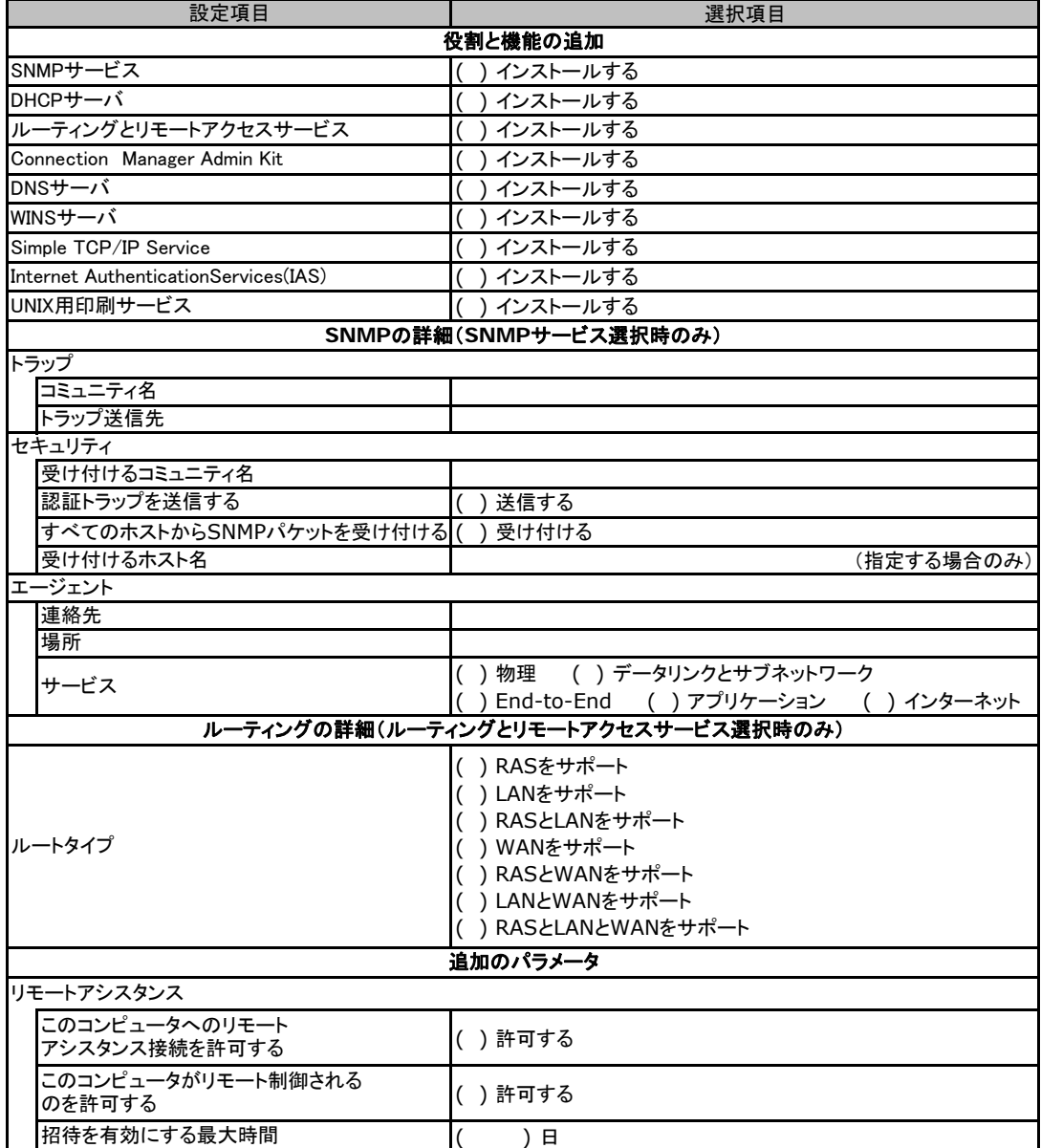

# <span id="page-36-0"></span>E**.**4アプリケーションウィザード

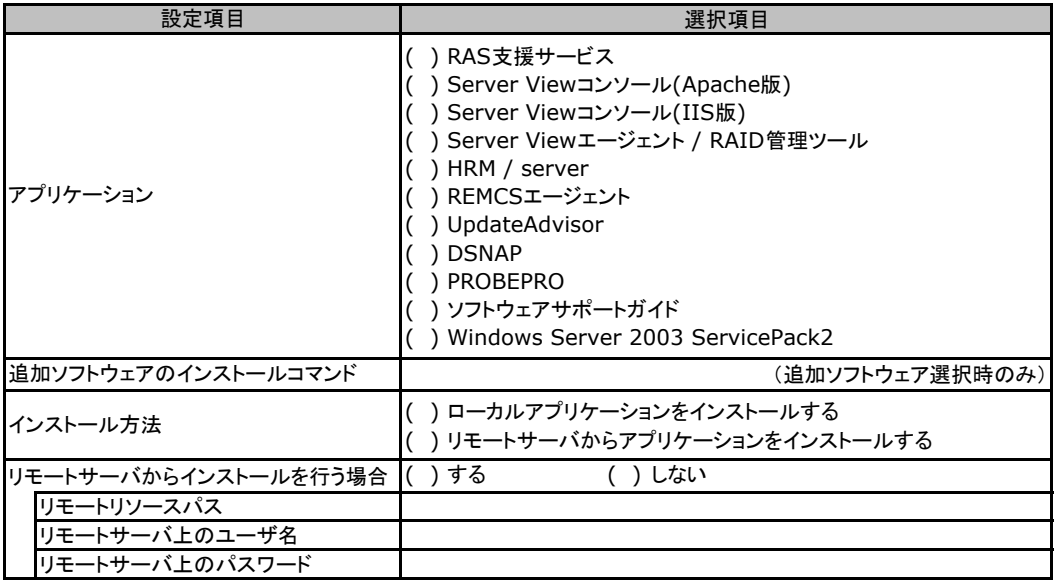

# E**.**5サーバアプリケーションウィザード

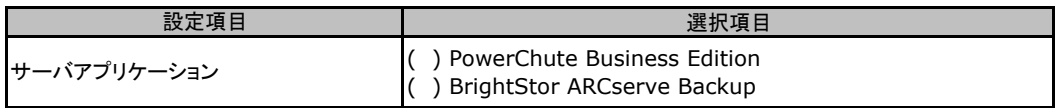

# <span id="page-37-0"></span>F 障害連絡シート

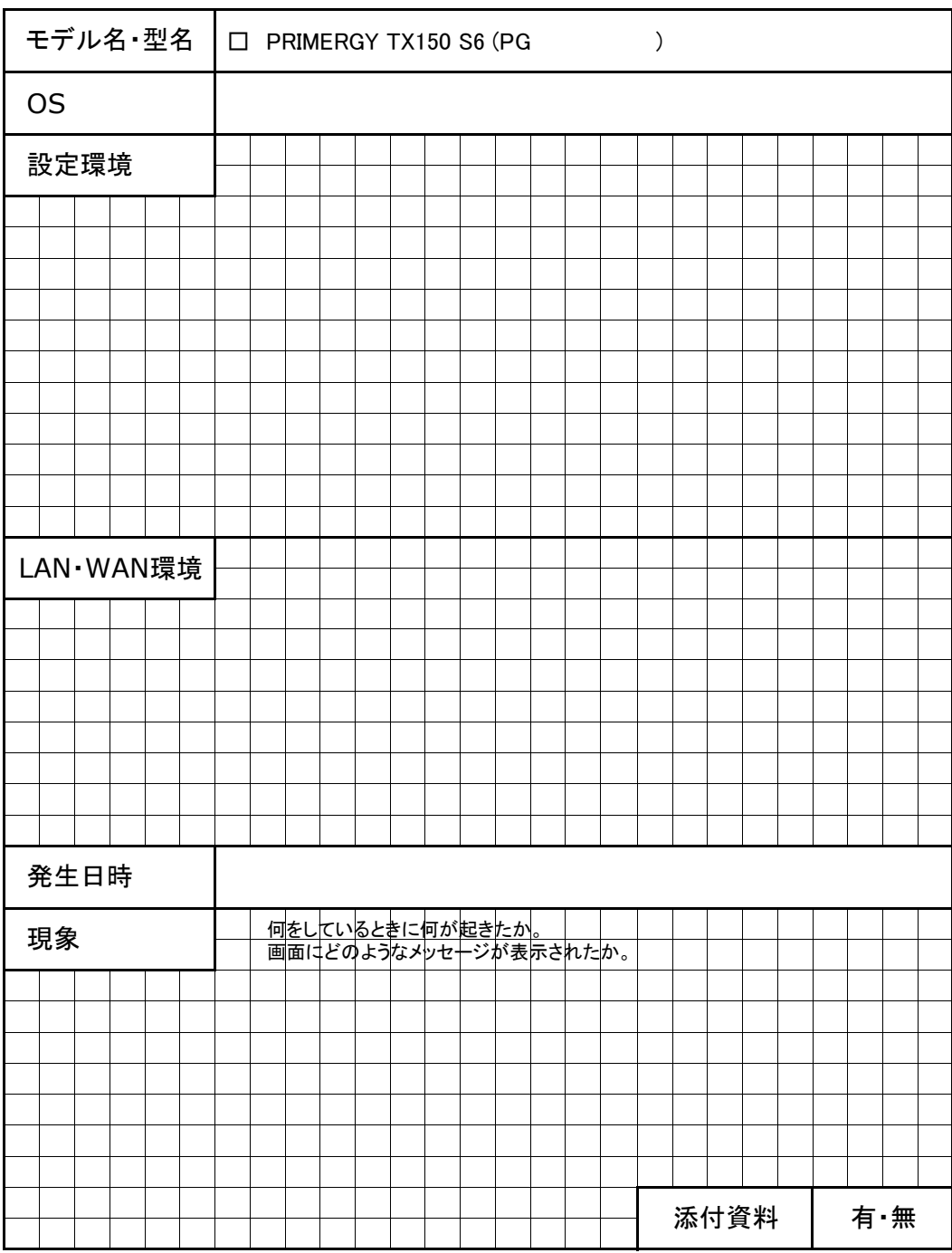

### PRIMERGY TX150 S6

### 環境設定シート CA92276-8612-01

### 発 行 日 **2009** 年 **7**月 光 行 責 任 富士通株式会社

●本書の内容は、改善のため事前連絡なしに変更することがあります。

●本書に記載されたデータの使用に起因する、第三者の特許権およびその他

の権利の侵害については、当社はその責を負いません。

●無断転載を禁じます。